# **INSPIRON™**

#### **ΟΔΗΓΟΣ ΕΓΚΑΤΑΣΤΑΣΗΣ**

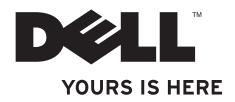

# **ΟΔΗΓΟΣ ΕΓΚΑΤΑΣΤΑΣΗΣ INSPIRON™**

Μοντέλο κατά τους κανονισμούς: Σειρά P07F Τύπος κατά τους κανονισμούς: P07F001, P07F002, P07F003

## **Σημειώσεις, σημεία προσοχής και προειδοποιήσεις**

- **ΣΗΜΕΙΩΣΗ:** Η ένδειξη ΣΗΜΕΙΩΣΗ υποδηλώνει σημαντικές πληροφορίες που σας βοηθούν στην καλύτερη χρήση του υπολογιστή σας.
- **ΠΡΟΣΟΧΗ: Η ένδειξη ΠΡΟΣΟΧΗ υποδηλώνει είτε δυνητική βλάβη υλικού είτε απώλεια δεδομένων και υποδεικνύει τον τρόπο με τον οποίο μπορείτε να αποφύγετε το πρόβλημα.**

**ΠΡΟΕΙΔΟΠΟΙΗΣΗ: Η ένδειξη ΠΡΟΕΙΔΟΠΟΙΗΣΗ υποδηλώνει δυνητική υλική ζημιά, σωματική βλάβη ή θάνατο.**

Εάν αγοράσατε υπολογιστή Dell™ της σειράς n, οι αναφορές του παρόντος εγγράφου στα λειτουργικά συστήματα Microsoft® Windows® δεν ισχύουν. \_\_\_\_\_\_\_\_\_\_\_\_\_\_\_\_\_\_

**Οι πληροφορίες αυτού του εγγράφου υπόκεινται σε αλλαγές χωρίς προειδοποίηση. © 2010 Dell Inc. Με την επιφύλαξη παντός δικαιώματος.**

Απαγορεύεται αυστηρά η αναπαραγωγή αυτών των υλικών με οποιονδήποτε τρόπο χωρίς την έγγραφη άδεια της Dell Inc.

Εμπορικά σήματα που χρησιμοποιούνται στο παρόν κείμενο: Η ονομασία Dell, το λογότυπο DELL, οι ονομασίες Inspiron, YOURS IS HERE, Solution Station και DellConnect είναι εμπορικά σήματα της Dell Inc. Οι ονομασίες AMD, AMD Athlon, AMD Turion, AMD Sempron και ATI Mobility Radeon είναι εμπορικά σήματα της Advanced Micro Devices, Inc. Οι ονομασίες Intel, Pentium και Celeron είναι σήματα κατατεθέντα και η ονομασία Core είναι εμπορικό σήμα της Intel Corporation στις Η.Π.Α. και σε άλλες χώρες. Οι ονομασίες Microsoft, Windows, Windows Vista και το λογότυπο του κουμπιού έναρξης των Windows Vista είναι εμπορικά σήματα ή σήματα κατατεθέντα της Microsoft Corporation στις Ηνωμένες Πολιτείες ή/και σε άλλες χώρες. Η ονομασία Ubuntu είναι σήμα κατατεθέν της Canonical Ltd. Η ονομασία Blu‑ray Disc είναι εμπορικό σήμα της Blu‑ray Disc Association. Η ονομασία Bluetooth είναι σήμα κατατεθέν που ανήκει στην Bluetooth SIG, Inc. και χρησιμοποιείται από την Dell βάσει αδείας.

Άλλα εμπορικά σήματα και εμπορικές ονομασίες μπορεί να χρησιμοποιούνται στο παρόν έγγραφο για την αναφορά είτε στους κατόχους των σημάτων και των ονομάτων είτε στα προϊόντα τους. Η Dell Inc. αποποιείται παντός ιδιοκτησιακού συμφέροντος επί των εμπορικών σημάτων ή των εμπορικών ονομασιών τρίτων.

**Ιούνιος 2010 P/N 520Y3 Αναθ. A01**

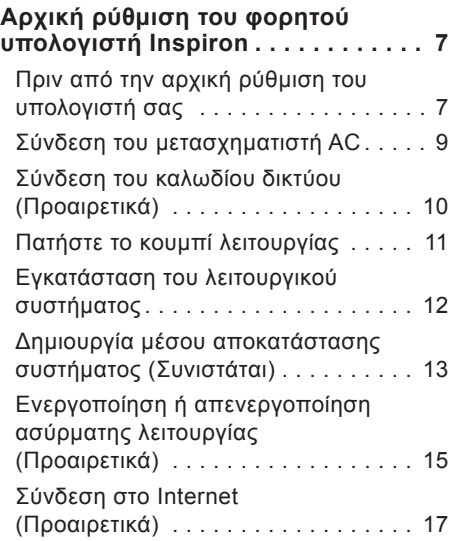

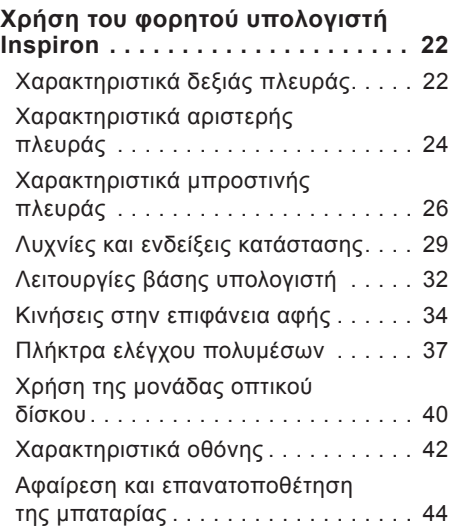

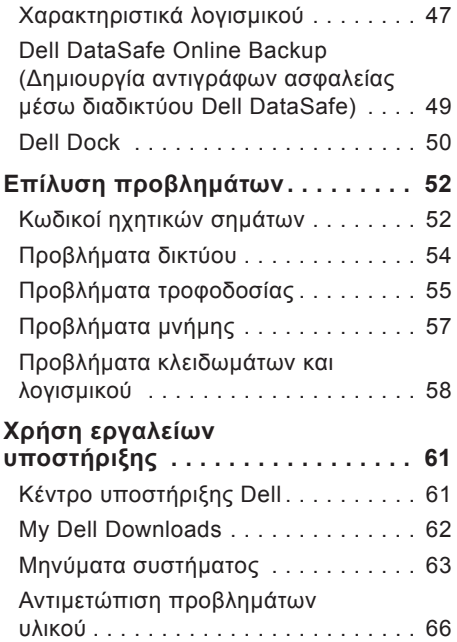

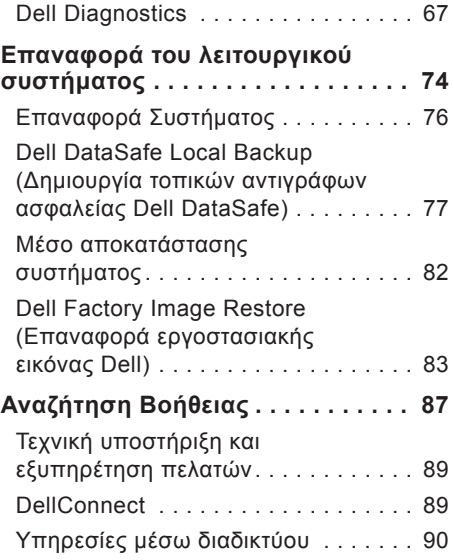

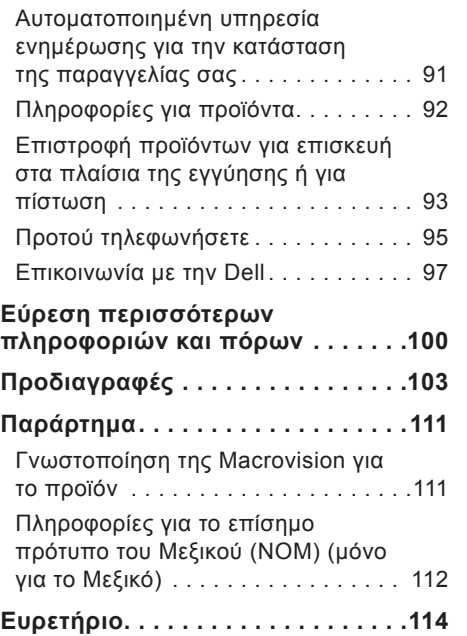

<span id="page-8-0"></span>Στην ενότητα αυτή παρέχονται πληροφορίες σχετικά με την αρχική ρύθμιση του φορητού σας υπολογιστή Inspiron™.

## **Πριν από την αρχική ρύθμιση του υπολογιστή σας**

Κατά την επιλογή της θέσης του υπολογιστή, βεβαιωθείτε ότι υπάρχει εύκολη πρόσβαση σε πρίζα ρεύματος, επαρκής εξαερισμός και μια επίπεδη επιφάνεια για να τοποθετήσετε τον υπολογιστή σας.

Ο περιορισμός της ροής αέρα στο φορητό υπολογιστή Inspiron μπορεί να προκαλέσει την υπερθέρμανσή του. Για να αποφύγετε την υπερθέρμανση,

βεβαιωθείτε ότι έχετε αφήσει κενό χώρο τουλάχιστον 10,2 εκατοστά (4 ίντσες) στο πίσω μέρος του υπολογιστή και τουλάχιστον 5,1 εκατοστά (2 ίντσες) σε όλες τις άλλες πλευρές. Δεν θα πρέπει ποτέ να τοποθετείτε τον υπολογιστή σας σε κλειστό χώρο, όπως π.χ. σε ντουλάπια ή συρτάρια, όταν είναι ενεργοποιημένος.

**ΠΡΟΕΙΔΟΠΟΙΗΣΗ: Μην φράσσετε τις θυρίδες εξαερισμού, μην εισάγετε αντικείμενα και αποφύγετε τη συσσώρευση σκόνης μέσα στις θυρίδες αυτές. Μην τοποθετείτε τον υπολογιστή Dell™ σε περιβάλλον με χαμηλή ροή αέρα, όπως σε κλειστούς χαρτοφύλακες ή σε υφασμάτινες επιφάνειες, όπως σε χαλιά, όταν είναι ενεργοποιημένος. Ο περιορισμός της ροής του αέρα μπορεί να προκαλέσει βλάβη στον υπολογιστή, να μειώσει τις επιδόσεις του υπολογιστή ή να προκαλέσει πυρκαγιά. Όταν ο υπολογιστής θερμαίνεται, ενεργοποιείται ο ανεμιστήρας. Ο θόρυβος του ανεμιστήρα είναι φυσιολογικός και δεν υποδεικνύει πρόβλημα του ανεμιστήρα ή του υπολογιστή.**

**ΠΡΟΣΟΧΗ: Η τοποθέτηση ή η στοίβαξη βαριών ή αιχμηρών αντικειμένων πάνω στον υπολογιστή μπορεί να προκαλέσει μόνιμη βλάβη.**

## <span id="page-10-1"></span><span id="page-10-0"></span>**Σύνδεση του μετασχηματιστή AC**

Συνδέστε το μετασχηματιστή AC στον υπολογιστή και στη συνέχεια σε μια πρίζα ρεύματος ή σε μια συσκευή προστασίας τάσης.

**ΠΡΟΕΙΔΟΠΟΙΗΣΗ: Ο μετασχηματιστής AC είναι κατάλληλος για ηλεκτρικές πρίζες σε όλο τον κόσμο. Ωστόσο, τα βύσματα τροφοδοσίας και τα πολύπριζα διαφέρουν ανάλογα με τη χώρα. Εάν χρησιμοποιήσετε μη συμβατό καλώδιο ή εάν δεν συνδέσετε σωστά το καλώδιο στο πολύπριζο ή την πρίζα ρεύματος, μπορεί να προκληθεί πυρκαγιά ή μόνιμη ζημιά στον υπολογιστή.**

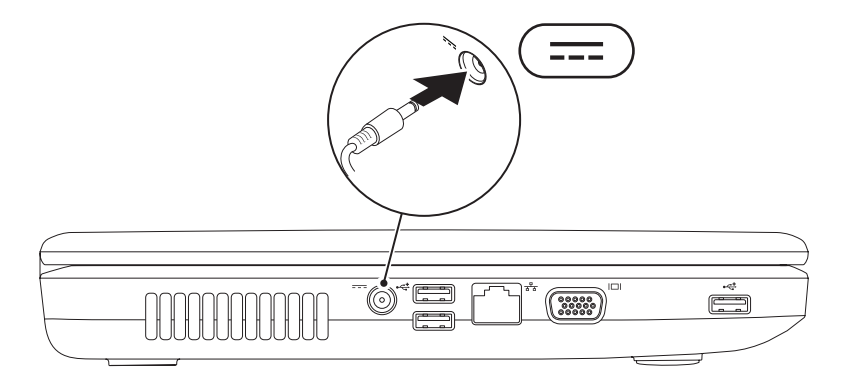

#### <span id="page-11-0"></span>**Σύνδεση του καλωδίου δικτύου (Προαιρετικά)**

Για να χρησιμοποιήσετε μια ενσύρματη σύνδεση δικτύου, συνδέστε το καλώδιο δικτύου.

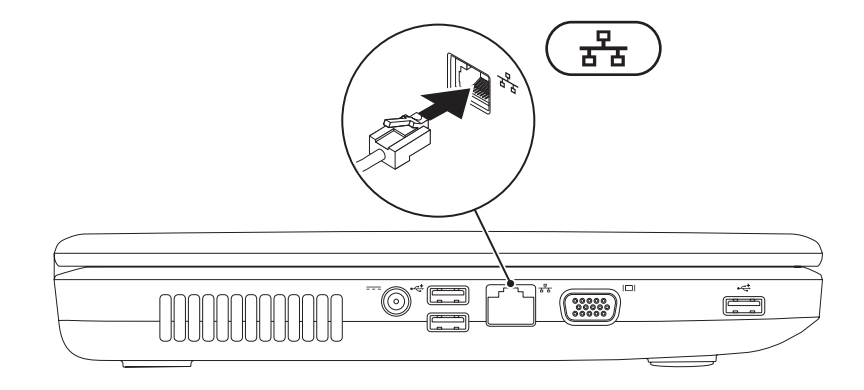

#### <span id="page-12-0"></span>**Πατήστε το κουμπί λειτουργίας**

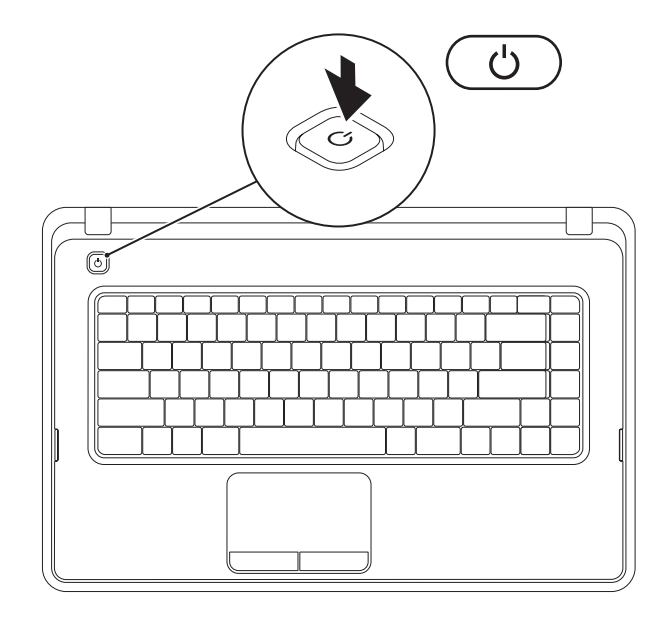

## <span id="page-13-0"></span>**Εγκατάσταση του λειτουργικού συστήματος**

Ο υπολογιστής Dell διαθέτει προεγκατεστημένο το λειτουργικό σύστημα που επιλέξατε κατά την αγορά.

#### **Microsoft® Windows®**

Για να εγκαταστήσετε τα Windows για πρώτη φορά, ακολουθήστε τις οδηγίες στην οθόνη. Αυτά τα βήματα είναι υποχρεωτικά και η διαδικασία ολοκλήρωσής τους ενδέχεται να διαρκέσει αρκετή ώρα. Οι οθόνες εγκατάστασης των Windows θα σας καθοδηγήσουν μέσα από διάφορες διαδικασίες, όπως η αποδοχή της άδειας χρήσης, η ρύθμιση προτιμήσεων και η δημιουργία σύνδεσης στο Internet.

- **ΠΡΟΣΟΧΗ: Μην διακόπτετε τη διαδικασία εγκατάστασης του λειτουργικού συστήματος. Η ενέργεια αυτή ενδέχεται να έχει ως αποτέλεσμα την αδυναμία χρήσης του υπολογιστή και θα χρειαστεί να εγκαταστήσετε ξανά το λειτουργικό σύστημα.**
- **ΣΗΜΕΙΩΣΗ:** Για τη βέλτιστη απόδοση του υπολογιστή σας, συνιστάται η λήψη και εγκατάσταση της τελευταίας έκδοσης BIOS και των προγραμμάτων οδήγησης για τον υπολογιστή σας, τα οποία είναι διαθέσιμα στη διεύθυνση **support.dell.com**.
- **ΣΗΜΕΙΩΣΗ:** Για περισσότερες πληροφορίες σχετικά με το λειτουργικό σύστημα και τα χαρακτηριστικά του, ανατρέξτε στη διεύθυνση **support.dell.com/MyNewDell**.

#### **Ubuntu®**

Για να εγκαταστήσετε το Ubuntu για πρώτη φορά, ακολουθήστε τις οδηγίες στην οθόνη.

### <span id="page-14-0"></span>**Δημιουργία μέσου αποκατάστασης συστήματος (Συνιστάται)**

**ΣΗΜΕΙΩΣΗ:** Συνιστάται η δημιουργία ενός μέσου αποκατάστασης συστήματος αμέσως μετά την εγκατάσταση των Microsoft Windows.

Το μέσο αποκατάστασης συστήματος μπορεί να χρησιμοποιηθεί για την επαναφορά του υπολογιστή στην κατάσταση λειτουργίας που βρισκόταν όταν τον αγοράσατε, με παράλληλη διατήρηση των αρχείων δεδομένων (χωρίς να απαιτείται ο δίσκος Λειτουργικού συστήματος). Μπορείτε να χρησιμοποιήσετε το μέσο αποκατάστασης συστήματος, εάν ο υπολογιστής βρίσκεται σε ανεπιθύμητη κατάσταση λειτουργίας μετά από αλλαγές στο υλικό, στο λογισμικό, στα προγράμματα οδήγησης ή σε άλλες ρυθμίσεις του συστήματος. Θα χρειαστείτε τα ακόλουθα για να δημιουργήσετε το μέσο αποκατάστασης συστήματος:

- **•** Dell DataSafe Local Backup (Δημιουργία τοπικών αντιγράφων ασφαλείας Dell DataSafe)
- **•** Μονάδα μνήμης USB με ελάχιστη χωρητικότητα 8 GB ή δίσκο DVD-R/DVD+R/Blu-ray Disc™
- **ΣΗΜΕΙΩΣΗ:** Η εφαρμογή Dell DataSafe Local Backup (Δημιουργία τοπικών αντιγράφων ασφαλείας Dell DataSafe) δεν υποστηρίζει επανεγγράψιμους δίσκους.

Για να δημιουργήσετε ένα μέσο αποκατάστασης συστήματος:

- 1. Βεβαιωθείτε ότι ο μετασχηματιστής AC είναι συνδεδεμένος (ανατρέξτε στην ενότητα "Σύνδεση του μετασχηματιστή AC" στη σελίδα [9](#page-10-1)).
- **2.** Τοποθετήστε το δίσκο ή τη μονάδα μνήμης USB στον υπολογιστή.
- **3.** Κάντε κλικ με τη σειρά στα στοιχεία **Έναρξη** → **Προγράμματα**→ **Dell DataSafe Local Backup (Δημιουργία τοπικών αντιγράφων ασφαλείας Dell DataSafe)**.
- **4.** Κάντε κλικ στην επιλογή **Create Recovery Media (Δημιουργία μέσου αποκατάστασης)**.
- **5.** Ακολουθήστε τις οδηγίες στην οθόνη.
- **ΣΗΜΕΙΩΣΗ:** Για πληροφορίες σχετικά με τη χρήση του μέσου αποκατάστασης συστήματος, ανατρέξτε στην ενότητα "Μέσο αποκατάστασης συστήματος" στη σελίδα 8[2](#page-83-1).

#### <span id="page-16-0"></span>**Ενεργοποίηση ή απενεργοποίηση ασύρματης λειτουργίας (Προαιρετικά)**

<span id="page-16-1"></span>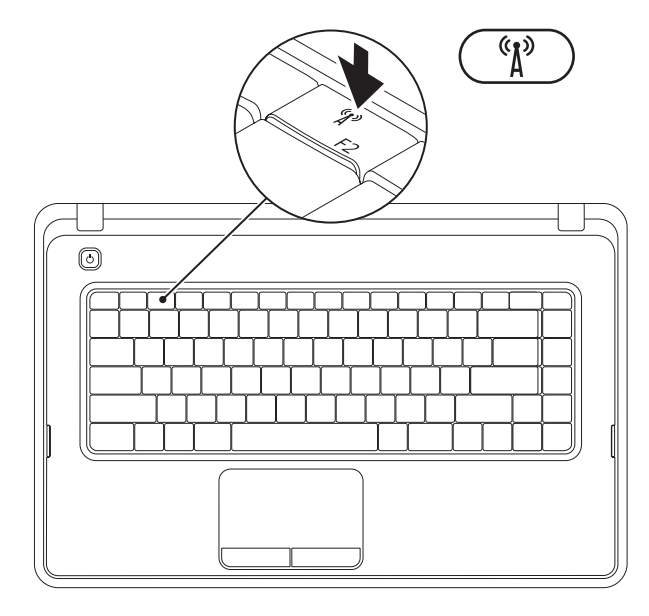

Πατήστε το πλήκτρο <sup>«γ»</sup> στη γραμμή πλήκτρων λειτουργίας στο πληκτρολόγιο, για να ενεργοποιήσετε ή να απενεργοποιήσετε την ασύρματη λειτουργία. Τα εικονίδια ενεργοποίησης ή απενεργοποίησης ασύρματης λειτουργίας εμφανίζονται στην οθόνη για να υποδείξουν την κατάσταση.

Η ασύρματη λειτουργία είναι ενεργοποιημένη

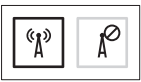

Η ασύρματη λειτουργία είναι απενεργοποιημένη

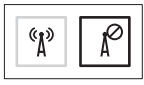

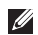

**ΣΗΜΕΙΩΣΗ:** Το πλήκτρο ασύρματης λειτουργίας επιτρέπει τη γρήγορη απενεργοποίηση όλων των ασύρματων επικοινωνιών (Wi-Fi και Bluetooth®) στον υπολογιστή, όπως π.χ. όταν σας ζητούν να απενεργοποιήσετε όλες τις ασύρματες επικοινωνίες σε μια αεροπορική πτήση.

## <span id="page-18-0"></span>**Σύνδεση στο Internet (Προαιρετικά)**

Για να συνδεθείτε στο Internet, χρειάζεστε ένα εξωτερικό μόντεμ ή μια σύνδεση δικτύου και έναν παροχέα υπηρεσιών Internet (ISP).

Εάν στην αρχική σας παραγγελία δεν συμπεριλαμβάνεται εξωτερικό μόντεμ USB ή προσαρμογέας WLAN, μπορείτε να τα αγοράσετε στη διεύθυνση **www.dell.com**.

#### **Δημιουργία ενσύρματης σύνδεσης**

- **•** Εάν χρησιμοποιείτε σύνδεση μέσω τηλεφώνου, συνδέστε το καλώδιο τηλεφώνου στο προαιρετικό εξωτερικό μόντεμ USB και στην πρίζα τηλεφώνου, προτού ρυθμίσετε τη σύνδεση στο Internet.
- **•** Εάν χρησιμοποιείτε σύνδεση DSL ή σύνδεση καλωδιακού/δορυφορικού μόντεμ, επικοινωνήστε με τον ISP ή την εταιρεία κινητής τηλεφωνίας για να λάβετε τις οδηγίες εγκατάστασης. Για να ολοκληρώσετε τη ρύθμιση της ενσύρματης σύνδεσης στο Internet, ακολουθήστε τις οδηγίες στην ενότητα "Δημιουργία σύνδεσης στο Internet" στη σελίδα [1](#page-20-0)9.

#### **Δημιουργία ασύρματης σύνδεσης**

**ΣΗΜΕΙΩΣΗ:** Για να ρυθμίσετε τον ασύρματο δρομολογητή, ανατρέξτε στο υλικό τεκμηρίωσης που συνοδεύει το δρομολογητή.

Για να χρησιμοποιήσετε την ασύρματη σύνδεση στο Internet, πρέπει να συνδεθείτε πρώτα στον ασύρματο δρομολογητή σας.

Για να δημιουργήσετε σύνδεση με έναν ασύρματο δρομολογητή:

Windows<sup>®</sup> 7

- **1.** Βεβαιωθείτε ότι η ασύρματη λειτουργία είναι ενεργοποιημένη στον υπολογιστή σας (ανατρέξτε στην ενότητα "Ενεργοποίηση ή απενεργοποίηση ασύρματης λειτουργίας" στη σελίδα [1](#page-16-1)5).
- **2.** Αποθηκεύστε και κλείστε όλα τα ανοιχτά αρχεία και τερματίστε όλα τα ανοιχτά προγράμματα.
- **3.** Κάντε κλικ στα στοιχεία **Έναρξη** ↔→ **Πίνακας ελέγχου**.
- **4.** Στο πλαίσιο αναζήτησης, πληκτρολογήστε network και, στη συνέχεια, κάντε κλικ στην επιλογή **Κέντρο δικτύου και κοινής χρήσης**→ **Σύνδεση σε δίκτυο**.
- **5.** Ακολουθήστε τις οδηγίες στην οθόνη για να ολοκληρώσετε τη ρύθμιση.

#### Windows Vista®

- **1.** Βεβαιωθείτε ότι η ασύρματη λειτουργία είναι ενεργοποιημένη στον υπολογιστή σας (ανατρέξτε στην ενότητα "Ενεργοποίηση ή απενεργοποίηση ασύρματης λειτουργίας" στη σελίδα [1](#page-16-1)5).
- **2.** Αποθηκεύστε και κλείστε όλα τα ανοιχτά αρχεία και τερματίστε όλα τα ανοιχτά προγράμματα.
- **3.** Κάντε κλικ στα στοιχεία **Έναρξη** → **Σύνδεση σε**.
- **4.** Ακολουθήστε τις οδηγίες στην οθόνη για να ολοκληρώσετε τη ρύθμιση.

#### **Δημιουργία σύνδεσης στο Internet**

Οι παροχείς υπηρεσιών Internet (ISP) και οι προσφορές τους ποικίλλουν ανάλογα με τη χώρα. Επικοινωνήστε με τον ISP σας για να ενημερωθείτε για τις διαθέσιμες προσφορές στη χώρα σας.

Εάν δεν μπορείτε να συνδεθείτε στο Internet, αλλά έχετε συνδεθεί με επιτυχία στο παρελθόν, ο ISP ενδέχεται να είναι προσωρινά εκτός λειτουργίας. Επικοινωνήστε με τον ISP σας για να ελέγξετε την κατάσταση της υπηρεσίας ή δοκιμάστε να συνδεθείτε ξανά αργότερα.

Φροντίστε να έχετε έτοιμα τα στοιχεία του ISP. Εάν δεν έχετε ISP, ο οδηγός **Σύνδεση στο Internet** θα σας βοηθήσει να αποκτήσετε.

<span id="page-20-0"></span>Για να δημιουργήσετε μια σύνδεση στο Internet:

#### Windows 7

- **1.** Αποθηκεύστε και κλείστε όλα τα ανοιχτά αρχεία και τερματίστε όλα τα ανοιχτά προγράμματα.
- **2.** Κάντε κλικ στα στοιχεία **Έναρξη** ← **Πίνακας ελέγχου**.
- **3.** Στο πλαίσιο αναζήτησης, πληκτρολογήστε network και, στη συνέχεια, κάντε κλικ στην επιλογή **Κέντρο δικτύου και κοινής χρήσης**→ **Ρύθμιση νέας σύνδεσης ή δικτύου**→ **Σύνδεση στο Internet**.

Θα εμφανιστεί το παράθυρο **Σύνδεση στο Internet**.

**ΣΗΜΕΙΩΣΗ:** Εάν δεν γνωρίζετε ποιον τύπο σύνδεσης να επιλέξετε, κάντε κλικ στην επιλογή **Βοήθεια για επιλογή** ή επικοινωνήστε με τον ISP σας.

**4.** Ακολουθήστε τις οδηγίες στην οθόνη και χρησιμοποιήστε τις πληροφορίες ρύθμισης που σας έχει δώσει ο ISP για να ολοκληρώσετε τη ρύθμιση.

Windows Vista

- **1.** Αποθηκεύστε και κλείστε όλα τα ανοιχτά αρχεία και τερματίστε όλα τα ανοιχτά προγράμματα.
- **2.** Κάντε κλικ στα στοιχεία **Έναρξη** ←→ **Πίνακας ελέγχου**.
- **3.** Στο πλαίσιο αναζήτησης, πληκτρολογήστε network και, στη συνέχεια, κάντε κλικ στην επιλογή **Κέντρο δικτύου και κοινής χρήσης**→ **Δημιουργία σύνδεσης ή δικτύου**→ **Σύνδεση στο Internet**. Εμφανίζεται το παράθυρο **Σύνδεση στο Internet**.
- **ΣΗΜΕΙΩΣΗ:** Εάν δεν γνωρίζετε ποιον τύπο σύνδεσης να επιλέξετε, κάντε κλικ στην επιλογή **Βοήθεια για επιλογή** ή επικοινωνήστε με τον ISP σας.
- **4.** Ακολουθήστε τις οδηγίες στην οθόνη και χρησιμοποιήστε τις πληροφορίες ρύθμισης που σας έχει δώσει ο ISP για να ολοκληρώσετε τη ρύθμιση.

# <span id="page-23-0"></span>**Χρήση του φορητού υπολογιστή Inspiron**

Στην ενότητα αυτή παρέχονται πληροφορίες σχετικά με τις διαθέσιμες λειτουργίες του φορητού υπολογιστή Inspiron™.

## **Χαρακτηριστικά δεξιάς πλευράς**

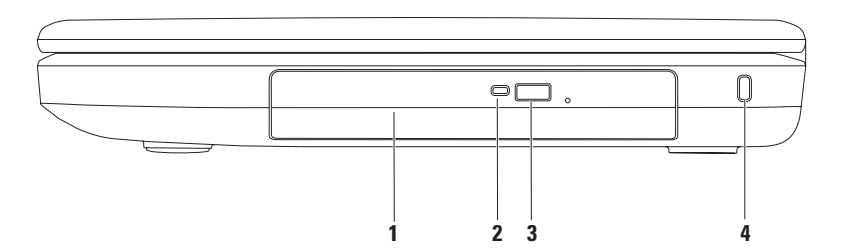

- **1 Μονάδα οπτικού δίσκου** Εκτελεί αναπαραγωγή ή εγγραφή CD και DVD. Για περισσότερες πληροφορίες, ανατρέξτε στην ενότητα "Χρήση της μονάδας οπτικού δίσκου" στη σελίδα [40](#page-41-1).
- **2 Λυχνία μονάδας οπτικού δίσκου** Αναβοσβήνει όταν πατάτε το κουμπί εξαγωγής της μονάδας οπτικού δίσκου ή όταν εισάγετε ένα δίσκο και εκτελείται ανάγνωσή του.
- **3 Κουμπί εξαγωγής μονάδας οπτικού δίσκου** Ανοίγει το συρτάρι της μονάδας οπτικού δίσκου όταν πατηθεί.
- **4 Υποδοχή καλωδίου ασφαλείας** Σε αυτήν την υποδοχή, μπορείτε να συνδέσετε στον υπολογιστή ένα καλώδιο ασφαλείας που διατίθεται στο εμπόριο.

**ΣΗΜΕΙΩΣΗ**: Πριν αγοράσετε καλώδιο ασφαλείας, βεβαιωθείτε ότι ταιριάζει στην υποδοχή καλωδίου ασφαλείας του υπολογιστή σας.

## <span id="page-25-0"></span>**Χαρακτηριστικά αριστερής πλευράς**

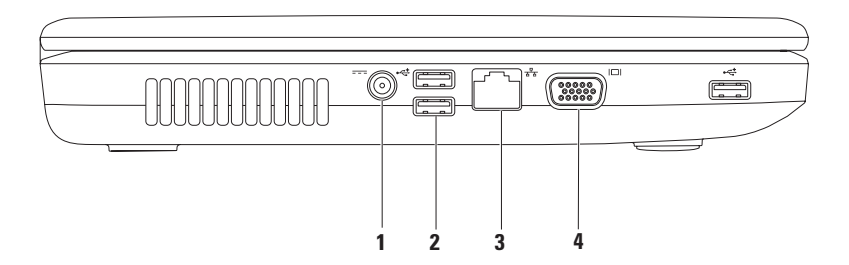

- **1 Υποδοχή μετασχηματιστή AC** Στην υποδοχή αυτή συνδέεται ο μετασχηματιστής AC για την τροφοδοσία του υπολογιστή και τη φόρτιση της μπαταρίας.
- **2 Θύρες USB 2.0 (3)** Για τη σύνδεση συσκευών USB, όπως ποντίκι, πληκτρολόγιο, εκτυπωτής, εξωτερική μονάδα δίσκου ή συσκευή αναπαραγωγής MP3.
- **3 Υποδοχή δικτύου** Στην υποδοχή αυτή μπορείτε να συνδέσετε τον υπολογιστή σας σε ένα δίκτυο ή μια ευρυζωνική συσκευή, εάν χρησιμοποιείτε ενσύρματο δίκτυο.
- **4 Θύρα VGA** Για τη σύνδεση σε εξωτερική οθόνη ή προβολέα.

## <span id="page-27-0"></span>**Χαρακτηριστικά μπροστινής πλευράς**

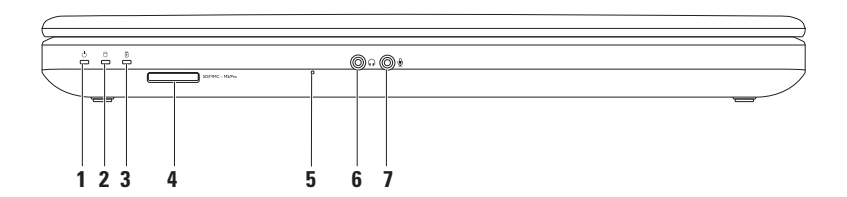

- **1 Λυχνία κατάστασης λειτουργίας** Παραμένει συνεχώς αναμμένη ή αναβοσβήνει για να υποδείξει την κατάσταση λειτουργίας. Για περισσότερες πληροφορίες σχετικά με τη λυχνία κατάστασης λειτουργίας, ανατρέξτε στην ενότητα "Λυχνίες και ενδείξεις κατάστασης" στη σελίδα [2](#page-30-1)9.
- **2 Ενδεικτική λυχνία δραστηριότητας σκληρού δίσκου** Αναβοσβήνει για να υποδείξει τη δραστηριότητα του σκληρού δίσκου όταν ο υπολογιστής εκτελεί ανάγνωση ή εγγραφή δεδομένων.
- **3 Λυχνία κατάστασης μπαταρίας** Παραμένει συνεχώς αναμμένη ή αναβοσβήνει για να υποδείξει την κατάσταση φόρτισης της μπαταρίας. Για περισσότερες πληροφορίες σχετικά με τη λυχνία κατάστασης μπαταρίας, ανατρέξτε στην ενότητα "Λυχνίες και ενδείξεις κατάστασης" στη σελίδα [2](#page-30-1)9.

**ΣΗΜΕΙΩΣΗ:** Η μπαταρία φορτίζεται όσο ο υπολογιστής τροφοδοτείται με ρεύμα από το μετασχηματιστή AC.

- **4 Συσκευή ανάγνωσης καρτών μέσων 3 σε 1** Παρέχει έναν γρήγορο και βολικό τρόπο για την προβολή και κοινή χρήση ψηφιακών φωτογραφιών, μουσικής, βίντεο και εγγράφων που έχουν αποθηκευτεί στην κάρτα μνήμης.
	- **ΣΗΜΕΙΩΣΗ:** Όταν παραλαμβάνετε τον υπολογιστή σας, στην υποδοχή καρτών μέσων υπάρχει εγκατεστημένο ένα πλαστικό ομοίωμα κάρτας. Τα ομοιώματα κάρτας προστατεύουν τις υποδοχές που δεν χρησιμοποιούνται από την είσοδο σκόνης και άλλων σωματιδίων. Φυλάξτε το ομοίωμα κάρτας και χρησιμοποιήστε το όταν δεν υπάρχει κάρτα μέσων στην υποδοχή. Τα ομοιώματα κάρτας από άλλους υπολογιστές ενδέχεται να μην ταιριάζουν στον δικό σας.
- **5 Αναλογικό μικρόφωνο** Παρέχει ποιοτικό ήχο για εφαρμογές διάσκεψης βίντεο και εγγραφής φωνής.
- **6 Υποδοχή εξόδου ήχου/ακουστικών** Σε αυτή την υποδοχή μπορείτε να συνδέσετε ακουστικά, ηχεία με ενσωματωμένο ενισχυτή ή ηχοσύστημα.
- **7 Υποδοχή εισόδου ήχου/μικροφώνου** Σε αυτή την υποδοχή μπορείτε να συνδέσετε ένα μικρόφωνο ή μια εξωτερική συσκευή για χρήση με προγράμματα ήχου.

## <span id="page-30-1"></span><span id="page-30-0"></span>**Λυχνίες και ενδείξεις κατάστασης**

**Λυχνία κατάστασης μπαταρίας**

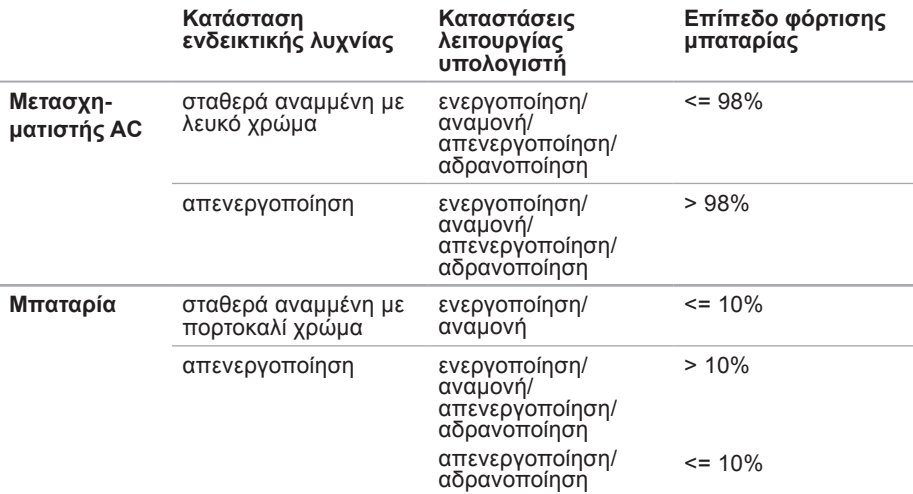

**ΣΗΜΕΙΩΣΗ:** Η μπαταρία φορτίζεται όσο ο υπολογιστής τροφοδοτείται με ρεύμα από το μετασχηματιστή AC.

#### **Λυχνία κουμπιού λειτουργίας/Ενδεικτική λυχνία λειτουργίας**

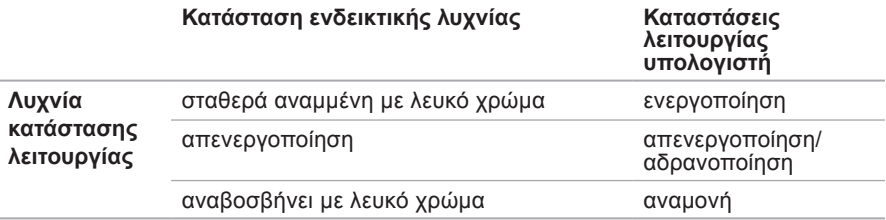

**ΣΗΜΕΙΩΣΗ:** Για πληροφορίες σχετικά με προβλήματα τροφοδοσίας, ανατρέξτε στην ενότητα "Προβλήματα τροφοδοσίας" στη σελίδα [55](#page-56-1).

**Χρήση του φορητού υπολογιστή Inspiron**

<span id="page-33-0"></span>**Χρήση του φορητού υπολογιστή Inspiron**

#### **Λειτουργίες βάσης υπολογιστή**

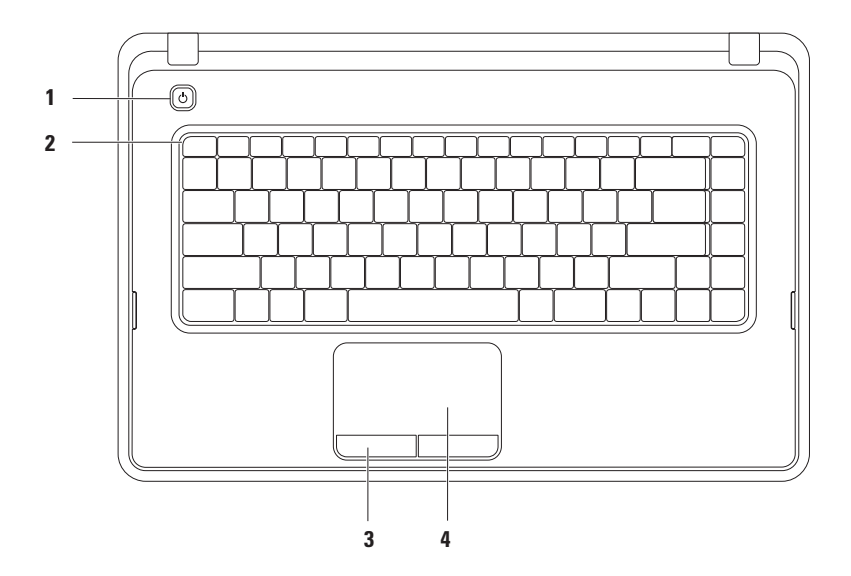

- **1 Κουμπί λειτουργίας** Ενεργοποιεί ή απενεργοποιεί τον υπολογιστή όταν πατηθεί.
- **2 Γραμμή πλήκτρων λειτουργίας —** Σε αυτή τη γραμμή βρίσκονται τα πλήκτρα ενεργοποίησης/απενεργοποίησης ασύρματης λειτουργίας, αύξησης/μείωσης φωτεινότητας, πολυμέσων και ενεργοποίησης/απενεργοποίησης της επιφάνειας αφής. Για περισσότερες πληροφορίες σχετικά με τα πλήκτρα πολυμέσων, ανατρέξτε στην ενότητα "Πλήκτρα ελέγχου πολυμέσων" στη σελίδα [3](#page-38-1)7.
- **3 Κουμπιά επιφάνειας αφής (2)** Παρέχουν τις ίδιες λειτουργίες με το αριστερό και το δεξί κουμπί ενός ποντικιού.
- **4 Επιφάνεια αφής** Παρέχει τις λειτουργίες ενός ποντικιού, όπως μετακίνηση του δρομέα στην οθόνη, μεταφορά ή μετακίνηση επιλεγμένων στοιχείων και αριστερό κλικ με το στιγμιαίο πάτημα στην επιφάνεια αφής.

Η επιφάνεια αφής υποστηρίζει τις λειτουργίες κύλισης, ζουμ και περιστροφής. Για να αλλάξετε τις ρυθμίσεις της επιφάνειας αφής, κάντε διπλό κλικ στο εικονίδιο Dell Touch pad (Επιφάνεια αφής της Dell) στην περιοχή ειδοποιήσεων της επιφάνειας εργασίας. Για περισσότερες πληροφορίες, ανατρέξτε στην ενότητα "Κινήσεις στην επιφάνεια αφής" στη σελίδα 3[4](#page-35-1).

**ΣΗΜΕΙΩΣΗ:** Για να ενεργοποιήσετε ή να απενεργοποιήσετε την επιφάνεια αφής, πατήστε το πλήκτρο  $\blacksquare$  στη γραμμή πλήκτρων λειτουργίας, στο πληκτρολόγιο.

## <span id="page-35-1"></span><span id="page-35-0"></span>**Κινήσεις στην επιφάνεια αφής**

**Κύλιση**

Παρέχει τη δυνατότητα κύλισης στο περιεχόμενο. Η λειτουργία κύλισης περιλαμβάνει:

**Παραδοσιακή κύλιση** — Σας επιτρέπει να πραγματοποιείτε κύλιση προς τα επάνω ή κάτω και προς τα δεξιά ή αριστερά.

Για να πραγματοποιήσετε κύλιση προς τα επάνω ή κάτω:

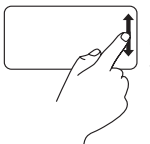

Μετακινήστε το δάκτυλό σας προς τα επάνω ή προς τα κάτω στη ζώνη κάθετης κύλισης (στο δεξιό άκρο της επιφάνειας αφής).

Για να πραγματοποιήσετε κύλιση προς τα δεξιά ή αριστερά:

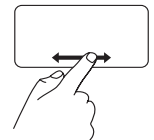

Μετακινήστε το δάκτυλό σας προς τα δεξιά ή αριστερά στη ζώνη οριζόντιας κύλισης (στο κάτω άκρο της επιφάνειας αφής).

**Κυκλική κύλιση** — Σας επιτρέπει να πραγματοποιείτε κύλιση προς τα επάνω ή κάτω και προς τα δεξιά ή αριστερά.

Για να πραγματοποιήσετε κύλιση προς τα επάνω ή κάτω:
Μετακινήστε το δάκτυλό σας στην κάθετη ζώνη κύλισης (στο δεξιό άκρο της επιφάνειας αφής) κάνοντας μια δεξιόστροφη κυκλική κίνηση για να πραγματοποιήσετε κύλιση προς τα πάνω ή μια αριστερόστροφη κυκλική κίνηση για να πραγματοποιήσετε κύλιση προς τα κάτω.

Για να πραγματοποιήσετε κύλιση προς τα δεξιά ή αριστερά:

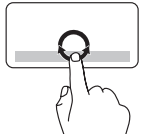

Μετακινήστε το δάκτυλό σας στην οριζόντια ζώνη κύλισης (στο κάτω άκρο της επιφάνειας αφής) κάνοντας μια δεξιόστροφη κυκλική κίνηση για να πραγματοποιήσετε κύλιση προς τα δεξιά ή μια αριστερόστροφη κυκλική κίνηση για να πραγματοποιήσετε κύλιση προς τα αριστερά.

**Χρήση του φορητού υπολογιστή Inspiron**

#### **Μεγέθυνση**

Επιτρέπει την αύξηση ή μείωση της κλίμακας μεγέθυνσης του περιεχομένου της οθόνης. Η λειτουργία μεγέθυνσης περιλαμβάνει τα εξής:

**Μεγέθυνση με ένα δάχτυλο** — Σας επιτρέπει να πραγματοποιήσετε μεγέθυνση ή σμίκρυνση.

Για να πραγματοποιήσετε μεγέθυνση:

Μετακινήστε το δάκτυλό σας προς τα πάνω στη ζώνη μεγέθυνσης (στο αριστερό άκρο της επιφάνειας αφής).

Για να πραγματοποιήσετε σμίκρυνση:

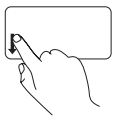

Μετακινήστε το δάκτυλό σας προς τα κάτω στη ζώνη μεγέθυνσης (στο αριστερό άκρο της επιφάνειας αφής).

# **Πλήκτρα ελέγχου πολυμέσων**

Τα πλήκτρα ελέγχου πολυμέσων βρίσκονται στη γραμμή πλήκτρων λειτουργίας στο πληκτρολόγιο.

Για να χρησιμοποιήσετε τα στοιχεία ελέγχου πολυμέσων, πατήστε το κατάλληλο πλήκτρο πολυμέσων. Μπορείτε να ρυθμίσετε τις παραμέτρους των πλήκτρων ελέγχου πολυμέσων χρησιμοποιώντας το **Βοηθητικό πρόγραμμα ρυθμίσεων συστήματος (BIOS)** ή το **Κέντρο φορητότητας των Windows**.

### **Βοηθητικό πρόγραμμα ρυθμίσεων συστήματος (BIOS)**

- **1.** Πατήστε το πλήκτρο <F2> κατά τη διάρκεια του POST (Αυτοδιαγνωστικό πρόγραμμα εκκίνησης) για να μεταβείτε στο βοηθητικό πρόγραμμα των ρυθμίσεων συστήματος (BIOS).
- **2.** Στο μενού **Function Key Behavior (Συμπεριφορά πλήκτρων λειτουργιών)**, επιλέξτε **Multimedia Key First (Πλήκτρο πολυμέσων πρώτα)** ή **Function Key First (Πλήκτρο λειτουργίας πρώτα)**.

**Multimedia Key First (Πλήκτρο πολυμέσων πρώτα)** — Αυτή είναι η προεπιλεγμένη ρύθμιση. Πατήστε οποιοδήποτε πλήκτρο πολυμέσων για να εκτελέσετε την αντίστοιχη ενέργεια πολυμέσων. Για να χρησιμοποιήσετε τα πλήκτρα ως πλήκτρα λειτουργιών, πατήστε το συνδυασμό πλήκτρων <Fn> + το απαιτούμενο πλήκτρο λειτουργίας.

**Χρήση του φορητού υπολογιστή Inspiron**

**Function Key First (Πλήκτρο λειτουργίας πρώτα)** — Πατήστε οποιοδήποτε πλήκτρο λειτουργίας, για να εκτελέσετε την αντίστοιχη ενέργεια.

Για ενέργειες πολυμέσων, πατήστε <Fn> + το απαιτούμενο πλήκτρο ελέγχου πολυμέσων.

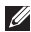

**ΣΗΜΕΙΩΣΗ:** Η επιλογή **Multimedia Key First (Πλήκτρο πολυμέσων πρώτα)** είναι ενεργή μόνο στο λειτουργικό σύστημα.

#### **Κέντρο φορητότητας των Windows**

- **1.** Πατήστε τα πλήκτρα <(4)><X> για να εκκινήσετε το Κέντρο φορητότητας των Windows.
- **2.** Στη **γραμμή πλήκτρων λειτουργίας**, επιλέξτε **Function Key (Πλήκτρο λειτουργίας)** ή **Multimedia Key (Πλήκτρο πολυμέσων)**.

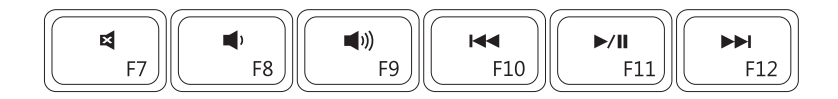

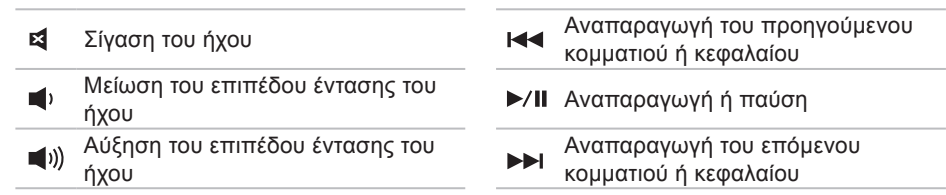

# **Χρήση της μονάδας οπτικού δίσκου**

- **ΠΡΟΣΟΧΗ: Μην πιέζετε προς τα κάτω το συρτάρι της μονάδας οπτικού δίσκου όταν το ανοίγετε ή το κλείνετε. Το συρτάρι της μονάδας οπτικού δίσκου πρέπει να είναι κλειστό όταν δεν χρησιμοποιείτε τη μονάδα.**
- **ΠΡΟΣΟΧΗ: Μην μετακινείτε τον υπολογιστή κατά την αναπαραγωγή ή εγγραφή ενός δίσκου.**

Η μονάδα οπτικού δίσκου έχει δυνατότητα αναπαραγωγής ή εγγραφής CD και DVD. Κατά την εισαγωγή δίσκων στο συρτάρι της μονάδας οπτικού δίσκου, βεβαιωθείτε ότι η τυπωμένη πλευρά είναι στραμμένη προς τα επάνω.

Για να τοποθετήσετε ένα δίσκο στη μονάδα οπτικού δίσκου:

- **1.** Πατήστε το πλήκτρο εξαγωγής στη μονάδα οπτικού δίσκου.
- **2.** Τραβήξτε προς τα έξω το συρτάρι της μονάδας οπτικού δίσκου.
- **3.** Τοποθετήστε το δίσκο, με την ετικέτα προς τα πάνω, στο κέντρο του συρταριού της μονάδας οπτικού δίσκου και εφαρμόστε το δίσκο καλά επάνω στον άξονα.
- **4.** Σπρώξτε το συρτάρι της μονάδας οπτικού δίσκου προς τη μονάδα.

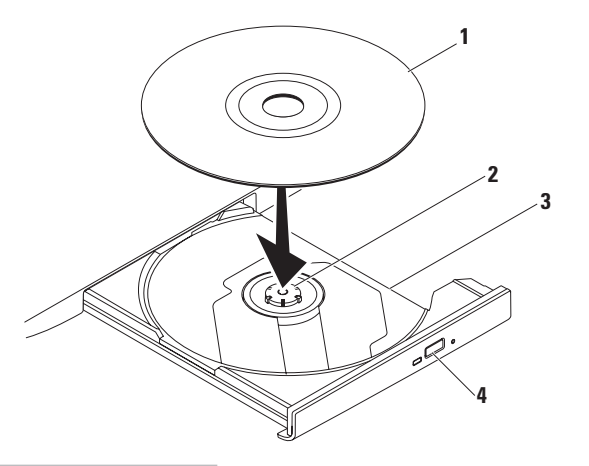

#### δίσκος

- άξονας
- συρτάρι μονάδας οπτικού δίσκου
- κουμπί εξαγωγής

**Χρήση του φορητού υπολογιστή Inspiron**

## **Χαρακτηριστικά οθόνης**

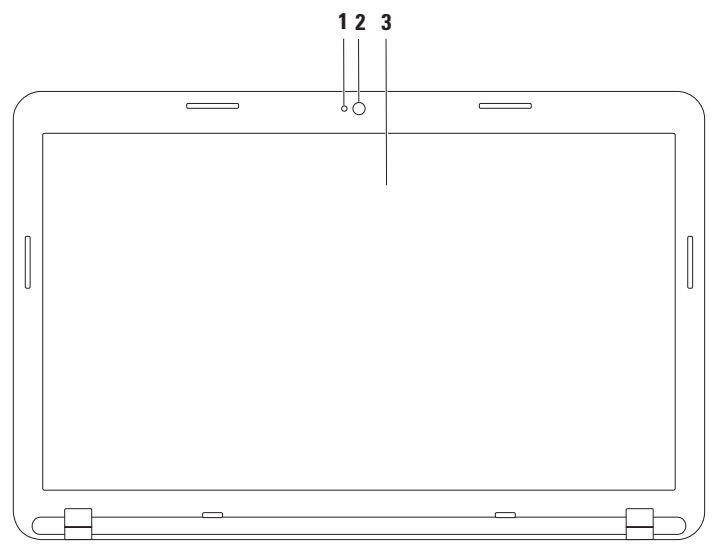

- **1 Ενδεικτική λυχνία δραστηριότητας κάμερας** Υποδεικνύει εάν η κάμερα είναι ενεργοποιημένη ή απενεργοποιημένη.
- **2 Κάμερα** Ενσωματωμένη κάμερα για λήψη βίντεο, διασκέψεις και συνομιλίες.
- **3 Οθόνη** Η οθόνη του υπολογιστή σας ενδέχεται να διαφέρει, ανάλογα με τις επιλογές που κάνατε κατά την αγορά του υπολογιστή σας.Για περισσότερες πληροφορίες σχετικά με τις οθόνες, ανατρέξτε στον Οδηγό τεχνολογίας στην τοποθεσία **support.dell.com/manuals** ή στην ακόλουθη θέση:

Windows® 7: **Έναρξη** → **Όλα τα προγράμματα**→ **Dell Help Documentation** (Τεκμηρίωση βοήθειας της Dell)

Windows Vista®: **Έναρξη** → **Βοήθεια και υποστήριξη**→ **Dell EDocs**

# **Αφαίρεση και επανατοποθέτηση της μπαταρίας**

- **ΠΡΟΕΙΔΟΠΟΙΗΣΗ: Προτού ξεκινήσετε κάποια από τις διαδικασίες που αναφέρονται στην παρούσα ενότητα, ακολουθήστε τις οδηγίες ασφαλείας που συνοδεύουν τον υπολογιστή σας.**
- **ΠΡΟΕΙΔΟΠΟΙΗΣΗ: Η χρήση μη συμβατής μπαταρίας αυξάνει τον κίνδυνο πυρκαγιάς ή έκρηξης. Στον συγκεκριμένο υπολογιστή πρέπει να χρησιμοποιείτε μόνο μπαταρίες που έχετε αγοράσει από την Dell. Μην χρησιμοποιείτε μπαταρίες από άλλους υπολογιστές.**

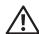

**ΠΡΟΕΙΔΟΠΟΙΗΣΗ: Προτού αφαιρέσετε την μπαταρία, τερματίστε τη λειτουργία του υπολογιστή και αποσυνδέστε όλα τα εξωτερικά καλώδια (συμπεριλαμβανομένου του μετασχηματιστή AC).**

Για να αφαιρέσετε την μπαταρία:

- 1. Τερματίστε τη λειτουργία του υπολογιστή και γυρίστε τον ανάποδα.
- **2.** Σύρετε την ασφάλεια απελευθέρωσης και την ασφάλεια κλειδώματος της μπαταρίας στις θέσεις ξεκλειδώματος.
- **3.** Σύρετε και ανασηκώστε την μπαταρία, ώστε να βγει από την υποδοχή.

Για να τοποθετήσετε ξανά την μπαταρία:

- 1. Ευθυγραμμίστε τις γλωττίδες στην μπαταρία με τις υποδοχές στη θήκη της μπαταρίας.
- **2.** Σύρετε την μπαταρία μέσα στη θήκη της, μέχρι να "κουμπώσει" στη θέση της.
- **3.** Σύρετε την ασφάλεια κλειδώματος της μπαταρίας στη θέση κλειδώματος.

#### **Χρήση του φορητού υπολογιστή Inspiron**

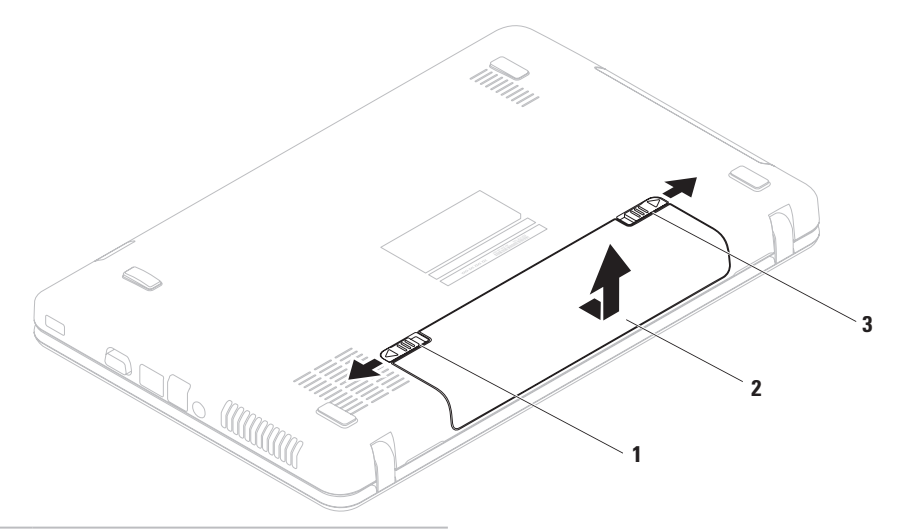

- ασφάλεια κλειδώματος μπαταρίας
- μπαταρία
- ασφάλεια απελευθέρωσης μπαταρίας

# **Χαρακτηριστικά λογισμικού**

**ΣΗΜΕΙΩΣΗ:** Για περισσότερες πληροφορίες σχετικά με τις λειτουργίες που περιγράφονται σε αυτή την ενότητα, ανατρέξτε στον *Οδηγό τεχνολογίας Dell* στη διεύθυνση **support.dell.com/manuals** ή στην ακόλουθη θέση:

Windows® 7: **Έναρξη** → **Όλα τα προγράμματα**→ **Dell Help Documentation** (Τεκμηρίωση βοήθειας της Dell)

Windows Vista®: **Έναρξη** → **Βοήθεια και υποστήριξη**→ **Dell EDocs**

#### **Παραγωγικότητα και επικοινωνία**

Μπορείτε να χρησιμοποιήσετε τον υπολογιστή σας για να δημιουργήσετε παρουσιάσεις, διαφημιστικά φυλλάδια, ευχητήριες κάρτες και υπολογιστικά φύλλα. Μπορείτε επίσης να επεξεργαστείτε και να προβάλετε ψηφιακές φωτογραφίες και εικόνες. Για να ενημερωθείτε για το λογισμικό που έχει εγκατασταθεί στον υπολογιστή σας, ελέγξτε την παραγγελία σας.

Αφού συνδεθείτε στο Internet, μπορείτε να έχετε πρόσβαση σε ιστότοπους, να δημιουργείτε λογαριασμούς email, να πραγματοποιείτε αποστολή και λήψη αρχείων.

### **Ψυχαγωγία και πολυμέσα**

Μπορείτε να χρησιμοποιήσετε τον υπολογιστή σας για να παρακολουθείτε βίντεο, να παίζετε παιχνίδια και να ακούτε μουσική ή ραδιοφωνικούς σταθμούς που εκπέμπουν στο **Internet** 

**Χρήση του φορητού υπολογιστή Inspiron**

Μπορείτε να πραγματοποιείτε λήψη ή αντιγραφή αρχείων εικόνων και βίντεο από φορητές συσκευές, όπως ψηφιακές κάμερες και κινητά τηλέφωνα. Διατίθενται επίσης προαιρετικές εφαρμογές λογισμικού που σάς δίνουν τη δυνατότητα να οργανώσετε και να δημιουργήσετε αρχεία μουσικής και βίντεο, τα οποία μπορείτε στη συνέχεια να εγγράψετε σε οπτικό δίσκο, να αποθηκεύσετε σε φορητές συσκευές, όπως π.χ. συσκευές αναπαραγωγής αρχείων MP3 και άλλες φορητές συσκευές ψυχαγωγίας ή να αναπαραγάγετε και να προβάλετε απευθείας σε συνδεδεμένες τηλεοράσεις, προβολείς και εξοπλισμό οικιακού κινηματογράφου.

## **Dell DataSafe Online Backup (Δημιουργία αντιγράφων ασφαλείας μέσω διαδικτύου Dell DataSafe)**

- **ΣΗΜΕΙΩΣΗ:** Η υπηρεσία Dell DataSafe Online Backup (Δημιουργία αντιγράφων ασφαλείας μέσω διαδικτύου Dell DataSafe) ενδέχεται να μην είναι διαθέσιμη σε όλες τις περιοχές.
- 
- **ΣΗΜΕΙΩΣΗ:** Για γρήγορες ταχύτητες αποστολής/λήψης συνιστάται ευρυζωνική σύνδεση.

Η υπηρεσία Dell DataSafe Online είναι μια υπηρεσία αυτόματης δημιουργίας αντιγράφων ασφαλείας και ανάκτησης η οποία προστατεύει τα δεδομένα σας και άλλα σημαντικά αρχεία από καταστροφικά συμβάντα, όπως κλοπή, φωτιά ή φυσικές καταστροφές. Μπορείτε να αποκτήσετε πρόσβαση στην υπηρεσία μέσω του υπολογιστή σας χρησιμοποιώντας ένα λογαριασμό που προστατεύεται με κωδικό πρόσβασης.

Για περισσότερες πληροφορίες, μεταβείτε στη διεύθυνση **delldatasafe.com**.

Για να προγραμματίσετε τη δημιουργία αντιγράφων ασφαλείας:

- **1.** Κάντε διπλό κλικ στο εικονίδιο Dell DataSafe Online **στη γραμμή εργασιών**
- **2.** Ακολουθήστε τις οδηγίες που εμφανίζονται στην οθόνη.

**Χρήση του φορητού υπολογιστή Inspiron**

## **Dell Dock**

Το Dell Dock είναι μια ομάδα εικονιδίων που παρέχουν εύκολη πρόσβαση σε εφαρμογές, αρχεία και φακέλους που χρησιμοποιείτε συχνά. Για να εξατομικεύσετε το Dock, μπορείτε να κάνετε τα εξής:

- **•** Προσθαφαίρεση εικονιδίων
- **•** Ομαδοποίηση συναφών εικονιδίων σε κατηγορίες
- **•** Αλλαγή του χρώματος και της θέσης του Dock
- **•** Αλλαγή της συμπεριφοράς των εικονιδίων

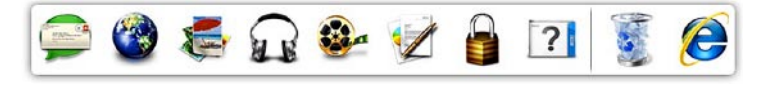

## **Προσθήκη κατηγορίας**

- **1.** Κάντε δεξί κλικ στο Dock και επιλέξτε **Add (Προσθήκη)**→ **Category (Κατηγορία)**. Εμφανίζεται το παράθυρο **Add/Edit Category (Προσθήκη/επεξεργασία κατηγορίας)**.
- **2.** Εισαγάγετε έναν τίτλο για την κατηγορία στο πεδίο **Title (Τίτλος)**.
- **3.** Επιλέξτε ένα εικονίδιο για την κατηγορία από το πλαίσιο **Select an image: (Επιλογή εικόνας:)** .
- **4.** Κάντε κλικ στην επιλογή **Save (Αποθήκευση)**.

## **Προσθήκη εικονιδίου**

Σύρετε και αποθέστε το εικονίδιο στο Dock ή σε μια κατηγορία.

### **Κατάργηση κατηγορίας ή εικονιδίου**

- **1.** Κάντε δεξί κλικ στην κατηγορία ή στο εικονίδιο του Dock και επιλέξτε **Delete shortcut (Διαγραφή συντόμευσης)** ή **Delete category (Διαγραφή κατηγορίας)**.
- **2.** Ακολουθήστε τις οδηγίες στην οθόνη.

## **Εξατομίκευση του Dock**

- **1.** Κάντε δεξί κλικ στο Dock και επιλέξτε **Advanced Setting... (Ρύθμιση για προχωρημένους...)**.
- **2.** Ορίστε την επιλογή που επιθυμείτε για να εξατομικεύσετε το Dock.

# **Επίλυση προβλημάτων**

Στην ενότητα αυτή παρέχονται πληροφορίες για την αντιμετώπιση προβλημάτων με τον υπολογιστή σας. Εάν δεν καταφέρετε να επιλύσετε το πρόβλημα ακολουθώντας τις παρακάτω οδηγίες, ανατρέξτε στην ενότητα "Χρήση εργαλείων υποστήριξης" στη σελίδα 6[1](#page-62-0) ή στην ενότητα "Επικοινωνία με την Dell" στη σελίδα [97](#page-98-0).

# **Κωδικοί ηχητικών σημάτων**

Ο υπολογιστής σας ενδέχεται να εκπέμψει μια σειρά ηχητικών σημάτων κατά τη διάρκεια της εκκίνησης, εάν παρουσιαστούν σφάλματα ή προβλήματα. Αυτή η σειρά ηχητικών σημάτων, η οποία ονομάζεται κωδικός ηχητικού σήματος, υποδεικνύει την ύπαρξη ενός προβλήματος. Σε αυτή την περίπτωση, καταγράψτε τον κωδικό ηχητικού σήματος και επικοινωνήστε με την Dell (ανατρέξτε στην ενότητα "Επικοινωνία με την Dell" στη σελίδα [97](#page-98-0)).

**ΣΗΜΕΙΩΣΗ:** Για να αντικαταστήσετε εξαρτήματα, ανατρέξτε στο Εγχειρίδιο σέρβις στη διεύθυνση **support.dell.com/manuals**.

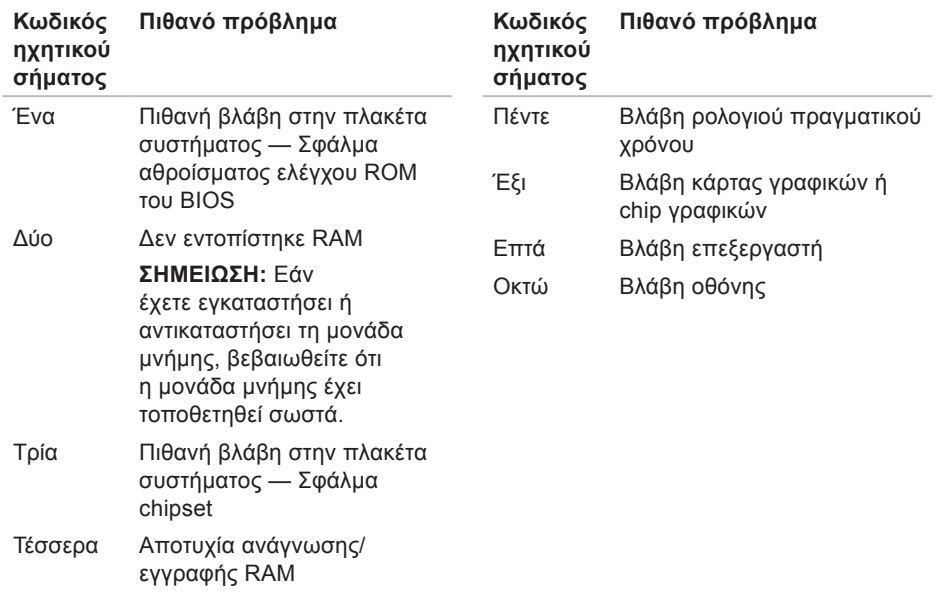

# **Προβλήματα δικτύου**

## **Ασύρματες συνδέσεις**

#### **Εάν η ασύρματη σύνδεση δικτύου διακοπεί** —

Ο ασύρματος δρομολογητής είναι εκτός σύνδεσης ή οι ασύρματες επικοινωνίες έχουν απενεργοποιηθεί στον υπολογιστή σας.

- **•** Ελέγξτε τον ασύρματο δρομολογητή για να βεβαιωθείτε ότι είναι ενεργοποιημένος και συνδεδεμένος με την πηγή δεδομένων σας (καλωδιακό μόντεμ ή διανομέα δικτύου).
- **•** Βεβαιωθείτε ότι η ασύρματη λειτουργία είναι ενεργοποιημένη (ανατρέξτε στην ενότητα "Ενεργοποίηση ή απενεργοποίηση ασύρματης λειτουργίας" στη σελίδα 1[5](#page-16-0)).
- **•** Αποκαταστήστε τη σύνδεσή σας με τον ασύρματο δρομολογητή (ανατρέξτε στην ενότητα "Δημιουργία ασύρματης σύνδεσης" στη σελίδα [1](#page-19-0)8).
- **•** Μπορεί να υπάρχουν παρεμβολές, οι οποίες παρεμποδίζουν ή διακόπτουν την ασύρματη σύνδεση. Δοκιμάστε να μετακινήσετε τον υπολογιστή σας πιο κοντά στον ασύρματο δρομολογητή.

### **Ενσύρματες συνδέσεις**

**Εάν η ενσύρματη σύνδεση δικτύου έχει διακοπεί** — Το καλώδιο δεν είναι καλά συνδεδεμένο ή έχει υποστεί ζημιά.

Ελέγξτε το καλώδιο για να βεβαιωθείτε ότι είναι καλά συνδεδεμένο και δεν έχει υποστεί ζημιά.

# **Προβλήματα τροφοδοσίας**

**Εάν η λυχνία λειτουργίας είναι σβηστή** — Ο υπολογιστής είναι απενεργοποιημένος, βρίσκεται σε κατάσταση αδρανοποίησης ή δεν τροφοδοτείται με ρεύμα.

- **•** Πατήστε το κουμπί λειτουργίας. Ο υπολογιστής επανέρχεται στην κανονική λειτουργία σε περίπτωση που είναι απενεργοποιημένος ή βρίσκεται σε κατάσταση αδρανοποίησης.
- **•** Επανασυνδέστε το καλώδιο του μετασχηματιστή AC στην υποδοχή τροφοδοσίας του υπολογιστή και στην πρίζα ρεύματος.
- **•** Εάν ο υπολογιστής είναι συνδεδεμένος σε πολύπριζο, βεβαιωθείτε ότι το πολύπριζο είναι συνδεδεμένο σε πρίζα ρεύματος και ο διακόπτης είναι ανοικτός.
- **•** Παρακάμψτε προσωρινά τυχόν συσκευές προστασίας από αυξομειώσεις τάσης, πολύπριζα και καλώδια επέκτασης για να επαληθεύσετε ότι ο υπολογιστής ενεργοποιείται σωστά.
- **•** Βεβαιωθείτε ότι η πρίζα ρεύματος λειτουργεί, δοκιμάζοντάς την με μια άλλη συσκευή, π.χ. ένα φωτιστικό.
- **•** Ελέγξτε τις συνδέσεις του καλωδίου του μετασχηματιστή AC. Εάν ο μετασχηματιστής AC έχει ενδεικτική λυχνία, βεβαιωθείτε ότι είναι αναμμένη.

**Εάν η λυχνία λειτουργίας ανάβει σταθερά με λευκό χρώμα και ο υπολογιστής δεν αποκρίνεται** — Ενδέχεται να μην αποκρίνεται η οθόνη.

**•** Κρατήστε πατημένο το κουμπί λειτουργίας μέχρι να απενεργοποιηθεί ο υπολογιστής και στη συνέχεια ενεργοποιήστε τον ξανά.

**Επίλυση προβλημάτων**

**•** Εάν το πρόβλημα παραμένει, επικοινωνήστε με την Dell (ανατρέξτε στην ενότητα "Επικοινωνία με την Dell" στη σελίδα [97](#page-98-0)).

#### **Εάν η λυχνία λειτουργίας αναβοσβήνει με λευκό χρώμα** — Ο υπολογιστής έχει τεθεί σε κατάσταση αναμονής ή ενδέχεται να μην αποκρίνεται η οθόνη.

- **•** Πατήστε ένα πλήκτρο στο πληκτρολόγιο, μετακινήστε το συνδεδεμένο ποντίκι ή το δάκτυλό σας στην επιφάνεια αφής ή πατήστε το κουμπί λειτουργίας για να επιστρέψει ο υπολογιστής στην κανονική λειτουργία.
- **•** Εάν η οθόνη δεν αποκρίνεται, κρατήστε πατημένο το κουμπί λειτουργίας μέχρι να απενεργοποιηθεί ο υπολογιστής και στη συνέχεια ενεργοποιήστε τον ξανά.
- **•** Εάν το πρόβλημα παραμένει, επικοινωνήστε με την Dell (ανατρέξτε στην ενότητα "Επικοινωνία με την Dell" στη σελίδα [97](#page-98-0)).

**Εάν αντιμετωπίζετε παρεμβολές που παρεμποδίζουν τη λήψη στον υπολογιστή σας** — Ένα ανεπιθύμητο σήμα προκαλεί παρεμβολές διακόπτοντας ή παρεμποδίζοντας άλλα σήματα. Μερικές πιθανές αιτίες παρεμβολής είναι οι εξής:

- **•** Καλώδια επέκτασης τροφοδοσίας, πληκτρολογίου και ποντικιού.
- **•** Πάρα πολλές συσκευές συνδεδεμένες στο ίδιο πολύπριζο.
- **•** Πολλά πολύπριζα συνδεδεμένα στην ίδια πρίζα ρεύματος.

# **Προβλήματα μνήμης**

**Εάν εμφανιστεί ένα μήνυμα για ανεπαρκή μνήμη** —

- **•** Αποθηκεύστε και κλείστε όλα τα ανοιχτά αρχεία και τερματίστε όλα τα ανοιχτά προγράμματα που δεν χρησιμοποιείτε για να δείτε εάν το πρόβλημα λυθεί με αυτόν τον τρόπο.
- **•** Για τις ελάχιστες απαιτήσεις μνήμης, ανατρέξτε στο υλικό τεκμηρίωσης του λογισμικού.
- **•** Τοποθετήστε ξανά τις μονάδες μνήμης στις υποδοχές (για οδηγίες, ανατρέξτε στο Εγχειρίδιο σέρβις στη διεύθυνση **support.dell.com/manuals**).
- **•** Εάν το πρόβλημα παραμένει, επικοινωνήστε με την Dell (ανατρέξτε στην ενότητα "Επικοινωνία με την Dell" στη σελίδα [97](#page-98-0).)

#### **Εάν αντιμετωπίζετε άλλα προβλήματα με τη μνήμη** —

- **•** Εκτελέστε την εφαρμογή Dell Diagnostics (ανατρέξτε στην ενότητα "Dell Diagnostics" στη σελίδα [67](#page-68-0)).
- **•** Εάν το πρόβλημα παραμένει, επικοινωνήστε με την Dell (ανατρέξτε στην ενότητα "Επικοινωνία με την Dell" στη σελίδα [97](#page-98-0)).

## **Προβλήματα κλειδωμάτων και λογισμικού**

**Εάν δεν εκτελείται εκκίνηση του υπολογιστή** — Βεβαιωθείτε ότι το καλώδιο του μετασχηματιστή AC είναι καλά συνδεδεμένο στον υπολογιστή και στην πρίζα ρεύματος.

**Εάν ένα πρόγραμμα σταματήσει να ανταποκρίνεται** — Τερματίστε το πρόγραμμα:

- **1.** Πατήστε ταυτόχρονα <Ctrl><Shift><Esc>.
- **2.** Κάντε κλικ στην επιλογή **Εφαρμογές**.
- **3.** Κάντε κλικ στο πρόγραμμα που δεν ανταποκρίνεται πλέον
- **4.** Κάντε κλικ στην επιλογή **Τερματισμός εργασίας**.

<span id="page-59-0"></span>**Εάν η λειτουργία κάποιου προγράμματος παρουσιάζει επανειλημμένα σφάλματα** — Ανατρέξτε στο υλικό τεκμηρίωσης του λογισμικού. Εάν χρειαστεί, καταργήστε την εγκατάσταση του προγράμματος και, στη συνέχεια, εγκαταστήστε το ξανά.

**ΣΗΜΕΙΩΣΗ:** Το λογισμικό συνήθως περιλαμβάνει οδηγίες εγκατάστασης στην τεκμηρίωσή του ή στο δίσκο (CD ή DVD).

**Εάν κάποιο πρόγραμμα είναι σχεδιασμένο για προηγούμενη έκδοση του λειτουργικού συστήματος Microsoft® Windows®** —

Εκτελέστε τον **Οδηγό συμβατότητας προγράμματος**. Ο **Οδηγός συμβατότητας προγράμματος** ρυθμίζει ένα πρόγραμμα έτσι ώστε να εκτελείται σε περιβάλλον παρόμοιο με περιβάλλοντα προηγούμενων εκδόσεων του λειτουργικού συστήματος Microsoft Windows

#### Windows® 7

- **1.** Κάντε κλικ στα στοιχεία Έναρξη ↔ → **Πίνακας Ελέγχου**→ **Προγράμματα**→ **Εκτέλεση προγραμμάτων που δημιουργήθηκαν για προηγούμενες εκδόσεις των Windows.**
- **2.** Στην οθόνη υποδοχής, κάντε κλικ στην επιλογή **Επόμενο**.
- **3.** Ακολουθήστε τις οδηγίες στην οθόνη.

Windows Vista®

- **1.** Κάντε κλικ στα στοιχεία **Έναρξη** ← → **Πίνακας Ελέγχου**→ **Προγράμματα**→ **Χρήση παλαιότερου προγράμματος με αυτήν την έκδοση των Windows**.
- **2.** Στην οθόνη υποδοχής, κάντε κλικ στην επιλογή **Επόμενο**.
- **3.** Ακολουθήστε τις οδηγίες στην οθόνη.

**Εάν ο υπολογιστής σταματήσει να αποκρίνεται ή εμφανιστεί μια μπλε οθόνη** —

**ΠΡΟΣΟΧΗ: Εάν δεν μπορείτε να εκτελέσετε τερματισμό του λειτουργικού συστήματος, ενδεχομένως να χάσετε δεδομένα.**

Εάν ο υπολογιστής δεν ανταποκρίνεται στο πάτημα ενός πλήκτρου στο πληκτρολόγιο ή στην κίνηση του ποντικιού, κρατήστε πατημένο το κουμπί λειτουργίας μέχρι να απενεργοποιηθεί ο υπολογιστής και, στη συνέχεια, επανεκκινήστε τον.

#### **Εάν αντιμετωπίσετε άλλα προβλήματα με το λογισμικό** —

- **•** Δημιουργήστε αμέσως αντίγραφα ασφαλείας των αρχείων σας.
- **•** Χρησιμοποιήστε ένα πρόγραμμα προστασίας από ιούς για να ελέγξετε τη μονάδα σκληρού δίσκου ή τα CD.

**Επίλυση προβλημάτων**

- **•** Αποθηκεύστε και κλείστε όλα τα ανοικτά αρχεία ή προγράμματα και τερματίστε τη λειτουργία του υπολογιστή σας από το μενού **Έναρξη** .
- **•** Ελέγξτε την τεκμηρίωση λογισμικού ή επικοινωνήστε με τον κατασκευαστή του λογισμικού για πληροφορίες σχετικά με την αντιμετώπιση προβλημάτων:
	- Βεβαιωθείτε ότι το πρόγραμμα είναι συμβατό με το λειτουργικό σύστημα που είναι εγκατεστημένο στον υπολογιστή σας.
	- Βεβαιωθείτε ότι ο υπολογιστής πληροί τις ελάχιστες απαιτήσεις υλικού για την εκτέλεση του λογισμικού. Για πληροφορίες, ανατρέξτε στην τεκμηρίωση του λογισμικού.
	- Βεβαιωθείτε ότι το πρόγραμμα είναι εγκατεστημένο και έχει διαμορφωθεί σωστά.
- Επαληθεύστε ότι τα προγράμματα οδήγησης των συσκευών δεν βρίσκονται σε διένεξη με το πρόγραμμα.
- Εάν χρειαστεί, καταργήστε την εγκατάσταση του προγράμματος και, στη συνέχεια, εγκαταστήστε το ξανά.

# <span id="page-62-0"></span>**Χρήση εργαλείων υποστήριξης**

# **Κέντρο υποστήριξης Dell**

Το **Κέντρο υποστήριξης Dell** είναι μια εύχρηστη εφαρμογή που παρέχει πληροφορίες σχετικά με τον υπολογιστή σας, εξατομικευμένες υπηρεσίες και πόρους υποστήριξης.

Για την εκκίνηση της εφαρμογής, κάντε κλικ στο εικονίδιο στη γραμμή εργασιών.

Στην αρχική σελίδα του **Κέντρου υποστήριξης Dell** εμφανίζεται ο αριθμός μοντέλου του υπολογιστή σας, η ετικέτα εξυπηρέτησης, ο κωδικός ταχείας εξυπηρέτησης και οι πληροφορίες επικοινωνίας με την τεχνική υποστήριξη.

Η αρχική σελίδα παρέχει επίσης συνδέσμους για πρόσβαση στα εξής:

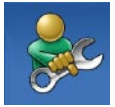

**Αυτόματη βοήθεια** (Αντιμετώπιση προβλημάτων, Ασφάλεια, Επιδόσεις συστήματος, Δίκτυο/Internet, Δημιουργία/ανάκτηση αντιγράφων ασφαλείας και Λειτουργικό σύστημα Windows)

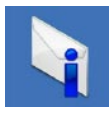

**Ειδοποιήσεις** (ειδοποιήσεις από το τμήμα τεχνικής υποστήριξης για θέματα που έχουν σχέση με τον υπολογιστή σας)

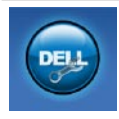

**Βοήθεια από την Dell** (Τεχνική υποστήριξη με το DellConnect™, Εξυπηρέτηση πελατών, Εκπαίδευση και εκμάθηση, Βοήθεια με το Solutions Station™ και Έλεγχος μέσω διαδικτύου με το PC CheckUp)

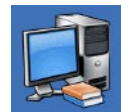

**Πληροφορίες για το σύστημά σας** (Υλικό τεκμηρίωσης συστήματος, Πληροφορίες για την εγγύηση, Πληροφορίες συστήματος, Αναβαθμίσεις και παρελκόμενα)

Για περισσότερες πληροφορίες σχετικά με το **Κέντρο υποστήριξης Dell** και τα διαθέσιμα εργαλεία υποστήριξης, κάντε κλικ στην καρτέλα **Υπηρεσίες** στη διεύθυνση **support.dell.com**.

# **My Dell Downloads**

**ΣΗΜΕΙΩΣΗ:** Η υπηρεσία My Dell Downloads (Τα στοιχεία λήψης μου από την Dell) ενδέχεται να μην είναι διαθέσιμη σε όλες τις περιοχές.

Ορισμένα από τα προεγκατεστημένα προϊόντα λογισμικού στον νέο υπολογιστή σας δεν συμπεριλαμβάνουν CD ή DVD αντιγράφων ασφαλείας. Αυτό το λογισμικό είναι διαθέσιμο από την υπηρεσία My Dell Downloads (Τα στοιχεία λήψης μου από την Dell). Από αυτόν τον ιστότοπο μπορείτε να πραγματοποιήσετε λήψη του διαθέσιμου λογισμικού για επανεγκατάσταση ή να δημιουργήσετε το δικό σας μέσο αντιγράφου ασφαλείας.

Για να εγγραφείτε και να χρησιμοποιήσετε την υπηρεσία My Dell Downloads (Τα στοιχεία λήψης μου από την Dell):

**1.** Επισκεφθείτε τη διεύθυνση **downloadstore.dell.com/media**.

- **2.** Ακολουθήστε τις οδηγίες στην οθόνη για να εγγραφείτε στην υπηρεσία και να πραγματοποιήσετε λήψη του λογισμικού.
- **3.** Κάντε επανεγκατάσταση του λογισμικού ή δημιουργήστε ένα μέσο αντιγράφου ασφαλείας του λογισμικού για μελλοντική χρήση.

# **Μηνύματα συστήματος**

Εάν ο υπολογιστής σας παρουσιάσει πρόβλημα ή σφάλμα, μπορεί να εμφανίσει στην οθόνη του ένα μήνυμα συστήματος το οποίο θα σας βοηθήσει να εντοπίσετε την αιτία, καθώς και την ενέργεια που απαιτείται για την επίλυση του προβλήματος.

**ΣΗΜΕΙΩΣΗ:** Εάν το μήνυμα που εμφανίστηκε δεν περιλαμβάνεται στα παραδείγματα που ακολουθούν, ανατρέξτε στο υλικό τεκμηρίωσης του λειτουργικού συστήματος ή του προγράμματος που εκτελούσατε όταν εμφανίστηκε το μήνυμα. Εναλλακτικά, μπορείτε να ανατρέξετε στον *Οδηγό τεχνολογίας Dell* στο σκληρό δίσκο σας ή στη διεύθυνση **support.dell.com/manuals** ή να

επικοινωνήσετε με την Dell (ανατρέξτε στην ενότητα "Επικοινωνία με την Dell" στη σελίδα [97](#page-98-0)).

**Alert! Previous attempts at booting this system have failed at checkpoint [nnnn]. For help in resolving this problem, please note this checkpoint and contact Dell Technical Support (Προσοχή! Προηγούμενες προσπάθειες για την εκκίνηση του συστήματος απέτυχαν στο σημείου ελέγχου [nnnn]. Για βοήθεια σχετικά με την επίλυση αυτού του προβλήματος, σημειώστε αυτό το σημείο ελέγχου και επικοινωνήστε με την Τεχνική υποστήριξη της Dell)** — Δεν ήταν δυνατή η ολοκλήρωση της διαδικασίας εκκίνησης από τον υπολογιστή για τρεις συνεχόμενες φορές λόγω του ίδιου σφάλματος. Επικοινωνήστε με την Dell (ανατρέξτε στην ενότητα "Επικοινωνία με την Dell" στη σελίδα [97](#page-98-0)).

**CMOS checksum error (Σφάλμα αθροίσματος ελέγχου του CMOS)** — Πιθανή βλάβη πλακέτας συστήματος ή χαμηλή ισχύς μπαταρίας RTC. Αντικαταστήστε την μπαταρία (ανατρέξτε στο *Εγχειρίδιο σέρβις* στη διεύθυνση **support. dell.com/manuals)** ή επικοινωνήστε με τη Dell (ανατρέξτε στην ενότητα "Επικοινωνία με τη Dell" στη σελίδα [97](#page-98-0)).

**Hard-disk drive failure (Βλάβη μονάδας σκληρού δίσκου)** — Πιθανή βλάβη της μονάδας σκληρού δίσκου κατά τη διάρκεια του ελέγχου POST. Επικοινωνήστε με την Dell (ανατρέξτε στην ενότητα "Επικοινωνία με την Dell" στη σελίδα [97](#page-98-0)).

**Hard-disk drive read failure (Σφάλμα ανάγνωσης μονάδας σκληρού δίσκου)** — Πιθανή βλάβη μονάδας σκληρού δίσκου κατά τη διάρκεια του ελέγχου εκκίνησης του HDD. Επικοινωνήστε με την Dell (ανατρέξτε στην ενότητα "Επικοινωνία με την Dell" στη σελίδα [97](#page-98-0)).

#### **Keyboard failure (Βλάβη**

**πληκτρολογίου)** — Βλάβη πληκτρολογίου ή χαλαρή σύνδεση καλωδίου πληκτρολογίου. Αντικαταστήστε το πληκτρολόγιο (ανατρέξτε στο Εγχειρίδιο σέρβις στη διεύθυνση **support.dell.com/ manuals**).

#### **No boot device available (Δεν υπάρχει διαθέσιμη συσκευή εκκίνησης)** —

Δεν υπάρχει διαμέρισμα με δυνατότητα εκκίνησης στη μονάδα σκληρού δίσκου, το καλώδιο της μονάδας σκληρού δίσκου δεν είναι καλά συνδεδεμένο ή δεν υπάρχει συσκευή με δυνατότητα εκκίνησης.

**•** Εάν η μονάδα σκληρού δίσκου είναι η συσκευή εκκίνησης, βεβαιωθείτε ότι τα καλώδια είναι συνδεδεμένα και η μονάδα είναι εγκατεστημένη σωστά και έχει χωριστεί σε διαμερίσματα ως συσκευή εκκίνησης.

**•** Μεταβείτε στις ρυθμίσεις συστήματος και βεβαιωθείτε ότι οι πληροφορίες ακολουθίας εκκίνησης είναι σωστές (ανατρέξτε στον *Οδηγό τεχνολογίας Dell* στον σκληρό δίσκο ή επισκεφτείτε τη διεύθυνση **support.dell.com/manuals**).

**No timer tick interrupt (Δεν υπάρχει διακοπή κτύπου χρονιστή)** — Πιθανή δυσλειτουργία chip στην πλακέτα συστήματος ή βλάβη της πλακέτας συστήματος. Επικοινωνήστε με την Dell (ανατρέξτε στην ενότητα "Επικοινωνία με την Dell" στη σελίδα [97](#page-98-0)).

**USB over current error (Σφάλμα υπερέντασης USB)** — Αποσυνδέστε τη συσκευή USB. Η συγκεκριμένη συσκευή USB χρειάζεται περισσότερη ισχύ για να λειτουργήσει σωστά. Χρησιμοποιήστε μια εξωτερική πηγή ρεύματος για να συνδέσετε τη συσκευή USB ή, εάν η συσκευή διαθέτει δύο καλώδια USB, συνδέστε τα και τα δύο.

**CAUTION - Hard Drive SELF MONITORING SYSTEM has reported that a parameter has exceeded its normal operating range. Dell recommends that you back up your data regularly. A parameter out of range may or may not indicate a potential hard drive problem (ΠΡΟΣΟΧΗ - Το ΣΥΣΤΗΜΑ ΑΥΤΟΜΑΤΗΣ ΠΑΡΑΚΟΛΟΥΘΗΣΗΣ σκληρού δίσκου ανέφερε ότι μια παράμετρος υπερέβη το κανονικό εύρος λειτουργίας της. Η Dell συνιστά να δημιουργείτε αντίγραφα ασφαλείας των δεδομένων σας σε τακτά χρονικά διαστήματα. Μια παράμετρος εκτός εύρους μπορεί να σημαίνει ενδεχόμενο πρόβλημα στη μονάδα σκληρού δίσκου)** — Σφάλμα S.M.A.R.T., πιθανή βλάβη της

μονάδας σκληρού δίσκου. Για βοήθεια, επικοινωνήστε με την Dell (ανατρέξτε στην ενότητα "Επικοινωνία με την Dell" στη σελίδα [97](#page-98-0)).

## **Αντιμετώπιση προβλημάτων υλικού**

Εάν μια συσκευή δεν εντοπιστεί κατά την εγκατάσταση του λειτουργικού συστήματος ή εντοπιστεί, αλλά οι παράμετροί της δεν έχουν ρυθμιστεί σωστά, μπορείτε να χρησιμοποιήσετε την **Αντιμετώπιση προβλημάτων υλικού** για να επιλύσετε το πρόβλημα ασυμβατότητας.

Για να ξεκινήσετε την Αντιμετώπιση προβλημάτων υλικού:

- **1.** Κάντε κλικ στα στοιχεία Έναρξη ←→ **Βοήθεια και υποστήριξη**.
- **2.** Στο πεδίο αναζήτησης, πληκτρολογήστε hardware troubleshooter (αντιμετώπιση προβλημάτων υλικού) και πατήστε <Enter> για να ξεκινήσει η αναζήτηση.

**3.** Στα αποτελέσματα της αναζήτησης, επιλέξτε την περιγραφή που περιγράφει καλύτερα το πρόβλημα και ακολουθήστε τα υπόλοιπα βήματα αντιμετώπισης του προβλήματος.

# <span id="page-68-0"></span>**Dell Diagnostics**

Εάν αντιμετωπίζετε κάποιο πρόβλημα με τον υπολογιστή σας, πραγματοποιήστε τους ελέγχους που αναφέρονται στην ενότητα "Προβλήματα κλειδωμάτων και λογισμικού" στη σελίδα [58](#page-59-0) και εκτελέστε την εφαρμογή Dell Diagnostics προτού επικοινωνήσετε με την Dell για τεχνική βοήθεια.

- **ΣΗΜΕΙΩΣΗ:** Η εφαρμογή Dell Diagnostics λειτουργεί μόνο σε υπολογιστές Dell.
- **ΣΗΜΕΙΩΣΗ:** Ο δίσκος Προγράμματα οδήγησης και βοηθητικές εφαρμογές ενδέχεται να μην παρέχεται με τον υπολογιστή σας.

Βεβαιωθείτε ότι η συσκευή που θέλετε να δοκιμάσετε εμφανίζεται στο πρόγραμμα ρυθμίσεων του συστήματος και είναι ενεργή. Πατήστε το πλήκτρο <F2> κατά τη διάρκεια του POST (Αυτοδιαγνωστικό πρόγραμμα εκκίνησης) για να μεταβείτε στο βοηθητικό πρόγραμμα των ρυθμίσεων συστήματος (BIOS).

Εκκινήστε την εφαρμογή Dell Diagnostics από τη μονάδα σκληρού δίσκου ή από το δίσκο Προγράμματα οδήγησης και βοηθητικές εφαρμογές.

### **Εκκίνηση της εφαρμογής Dell Diagnostics από τη μονάδα σκληρού δίσκου**

Η εφαρμογή Dell Diagnostics βρίσκεται σε ένα κρυφό διαμέρισμα του βοηθητικού προγράμματος διαγνωστικών ελέγχων στο σκληρό δίσκο σας.

- **ΣΗΜΕΙΩΣΗ:** Εάν ο υπολογιστής σας δεν εμφανίζει εικόνα στην οθόνη, επικοινωνήστε με την Dell (ανατρέξτε στην ενότητα "Επικοινωνία με την Dell" στη σελίδα [97](#page-98-0)).
- **1.** Βεβαιωθείτε ότι ο υπολογιστής είναι συνδεδεμένος σε μια πρίζα ρεύματος, η οποία είναι εξακριβωμένο ότι λειτουργεί κανονικά.
- **2.** Ενεργοποιήστε (ή επανεκκινήστε) τον υπολογιστή σας.
- **3.** Μόλις εμφανιστεί το λογότυπο DELL™, πατήστε αμέσως το πλήκτρο <F12>. Επιλέξτε **Diagnostics** (Διαγνωστικοί έλεγχοι) από το μενού εκκίνησης και πατήστε το πλήκτρο <Enter>. Σε ορισμένους υπολογιστές ενδέχεται να εκτελεστεί η λειτουργία Pre-Boot System Assessment (PSA) (Αξιολόγηση συστήματος πριν από την εκκίνηση).
- **ΣΗΜΕΙΩΣΗ:** Εάν περιμένετε πολλή ώρα και εμφανιστεί το λογότυπο του λειτουργικού συστήματος, περιμένετε μέχρι να εμφανιστεί η επιφάνεια εργασίας των Microsoft® Windows®. Στη συνέχεια, τερματίστε τη λειτουργία του υπολογιστή σας και προσπαθήστε ξανά.
- **ΣΗΜΕΙΩΣΗ:** Εάν εμφανιστεί μήνυμα ότι δεν βρέθηκε διαμέρισμα βοηθητικού προγράμματος διαγνωστικών ελέγχων, εκτελέστε την εφαρμογή Dell Diagnostics από το δίσκο Προγράμματα οδήγησης και βοηθητικές εφαρμογές.

**Χρήση εργαλείων υποστήριξης**

Εάν εκτελεστεί το PSA:

- a. Το PSA θα αρχίσει να εκτελεί τους ελέγχους.
- b. Εάν το PSA ολοκληρωθεί με επιτυχία, εμφανίζεται το ακόλουθο μήνυμα: "No problems have been found with this system so far. Do you want to run the remaining memory tests? This will take about 30 minutes or more. Do you want to continue? (Recommended)" (Δεν βρέθηκε πρόβλημα με αυτό το σύστημα μέχρι τώρα. Θέλετε να εκτελέσετε τους υπόλοιπους ελέγχους μνήμης; Αυτή η διαδικασία θα διαρκέσει περίπου 30 λεπτά ή περισσότερο. Θέλετε να συνεχίσετε; (Συνιστάται)).
- c. Εάν αντιμετωπίζετε προβλήματα με τη μνήμη, πατήστε <y>. Διαφορετικά, πατήστε <n>.
- d. Εμφανίζεται το ακόλουθο μήνυμα "Booting Dell Diagnostic Utility Partition. Press any key to continue" (Εκκίνηση του διαμερίσματος βοηθητικού προγράμματος διαγνωστικών ελέγχων της Dell. Πατήστε ένα πλήκτρο για να συνεχίσετε).
- e. Πατήστε ένα πλήκτρο για να μεταβείτε στο παράθυρο **Choose An Option (Ορισμός μιας επιλογής)**.

Εάν δεν εκτελεστεί το PSA:

Πατήστε οποιοδήποτε πλήκτρο για να ξεκινήσει η εφαρμογή Dell Diagnostics από το διαμέρισμα της βοηθητικής εφαρμογής διαγνωστικών ελέγχων στο σκληρό σας δίσκο και μεταβείτε στο παράθυρο **Choose An Option (Ορισμός μιας επιλογής)**.
- **4.** Επιλέξτε τον έλεγχο που θέλετε να εκτελέσετε.
- **5.** Εάν αντιμετωπίσετε πρόβλημα κατά τη διάρκεια του ελέγχου, εμφανίζεται ένα μήνυμα με έναν κωδικό σφάλματος και μια περιγραφή του προβλήματος. Καταγράψτε τον κωδικό σφάλματος και την περιγραφή του προβλήματος και επικοινωνήστε με την Dell (ανατρέξτε στην ενότητα "Επικοινωνία με την Dell" στη σελίδα [97](#page-98-0)).
- **ΣΗΜΕΙΩΣΗ:** Η ετικέτα εξυπηρέτησης για τον υπολογιστή σας εμφανίζεται στο επάνω μέρος κάθε οθόνης ελέγχου. Με την ετικέτα εξυπηρέτησης μπορείτε να ταυτοποιείτε τον υπολογιστή σας, όταν επικοινωνείτε με την Dell.
- **6.** Όταν ολοκληρωθούν οι έλεγχοι, κλείστε την οθόνη ελέγχου για να επιστρέψετε στο παράθυρο **Choose An Option (Ορισμός μιας επιλογής)**.

**7.** Για έξοδο από την εφαρμογή Dell Diagnostics και επανεκκίνηση του υπολογιστή, κάντε κλικ στην επιλογή **Exit (Έξοδος)**.

### **Έναρξη της εφαρμογής Dell Diagnostics από το δίσκο "Προγράμματα οδήγησης και βοηθητικές εφαρμογές"**

- **ΣΗΜΕΙΩΣΗ:** Ο δίσκος Προγράμματα οδήγησης και βοηθητικές εφαρμογές ενδέχεται να μην παρέχεται με τον υπολογιστή σας.
- 1. Τοποθετήστε το δίσκο Προγράμματα οδήγησης και βοηθητικές εφαρμογές στη μονάδα.
- **2.** Τερματίστε τη λειτουργία του υπολογιστή και κάντε επανεκκίνηση. Μόλις εμφανιστεί το λογότυπο DELL™, πατήστε αμέσως το πλήκτρο <F12>.
- **ΣΗΜΕΙΩΣΗ:** Εάν περιμένετε πολλή ώρα και εμφανιστεί το λογότυπο του λειτουργικού συστήματος, περιμένετε μέχρι να εμφανιστεί η επιφάνεια εργασίας των Microsoft® Windows®. Στη συνέχεια, τερματίστε τη λειτουργία του υπολογιστή σας και προσπαθήστε ξανά.
- **ΣΗΜΕΙΩΣΗ:** Τα επόμενα βήματα αλλάζουν την ακολουθία εκκίνησης για μία μόνο φορά. Στην επόμενη διαδικασία εκκίνησης, η εκκίνηση του υπολογιστή γίνεται σύμφωνα με τις συσκευές που ορίζονται στο πρόγραμμα ρύθμισης του συστήματος.
- **3.** Όταν εμφανιστεί η λίστα των συσκευών εκκίνησης, επιλέξτε **CD/DVD/CD-RW** και πατήστε το πλήκτρο <Enter>.
- **4.** Στο μενού που εμφανίζεται, επιλέξτε **Boot from CD-ROM (Εκκίνηση από CD-ROM)** και πατήστε <Enter>.
- **5.** Πληκτρολογήστε 1 για να ξεκινήσει το μενού του CD και πατήστε το πλήκτρο <Enter> για να προχωρήσετε.
- **6.** Επιλέξτε **Run the 32 Bit Dell Diagnostics** (Εκτέλεση του Dell Diagnostics 32 Bit) από την αριθμημένη λίστα. Εάν περιλαμβάνονται πολλές εκδόσεις, επιλέξτε την κατάλληλη έκδοση για τον υπολογιστή σας.
- **7.** Επιλέξτε τον έλεγχο που θέλετε να εκτελέσετε.
- **8.** Εάν αντιμετωπίσετε πρόβλημα κατά τη διάρκεια του ελέγχου, εμφανίζεται ένα μήνυμα με έναν κωδικό σφάλματος και μια περιγραφή του προβλήματος. Καταγράψτε τον κωδικό σφάλματος και την περιγραφή του προβλήματος και επικοινωνήστε με την Dell (ανατρέξτε στην ενότητα "Επικοινωνία με την Dell" στη σελίδα [97](#page-98-0)).
- **ΣΗΜΕΙΩΣΗ:** Η ετικέτα εξυπηρέτησης για τον υπολογιστή σας εμφανίζεται στο επάνω μέρος κάθε οθόνης ελέγχου. Με την ετικέτα εξυπηρέτησης μπορείτε να ταυτοποιείτε τον υπολογιστή σας, όταν επικοινωνείτε με την Dell.
- **9.** Όταν ολοκληρωθούν οι έλεγχοι, κλείστε την οθόνη ελέγχου για να επιστρέψετε στο παράθυρο **Choose An Option (Ορισμός μιας επιλογής)**.
- **10.** Για έξοδο από την εφαρμογή Dell Diagnostics και επανεκκίνηση του υπολογιστή, κάντε κλικ στην επιλογή **Exit (Έξοδος)**.
- **11.** Αφαιρέστε τον δίσκο Προγράμματα οδήγησης και βοηθητικές εφαρμογές.

# **Επαναφορά του λειτουργικού συστήματος**

Μπορείτε να κάνετε επαναφορά του λειτουργικού συστήματος στον υπολογιστή χρησιμοποιώντας οποιαδήποτε από τις παρακάτω επιλογές:

**ΠΡΟΣΟΧΗ: Εάν χρησιμοποιήσετε τη λειτουργία Dell Factory Image Restore (Επαναφορά εργοστασιακής εικόνας Dell) ή το δίσκο Λειτουργικού συστήματος, θα διαγραφούν οριστικά όλα τα αρχεία δεδομένων από τον υπολογιστή. Εάν είναι δυνατό, προτού χρησιμοποιήσετε αυτές τις επιλογές, δημιουργήστε αντίγραφα ασφαλείας των αρχείων δεδομένων.**

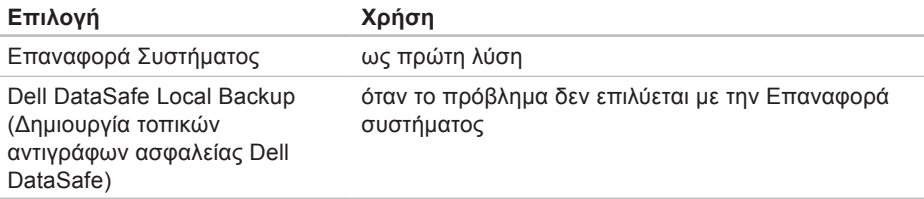

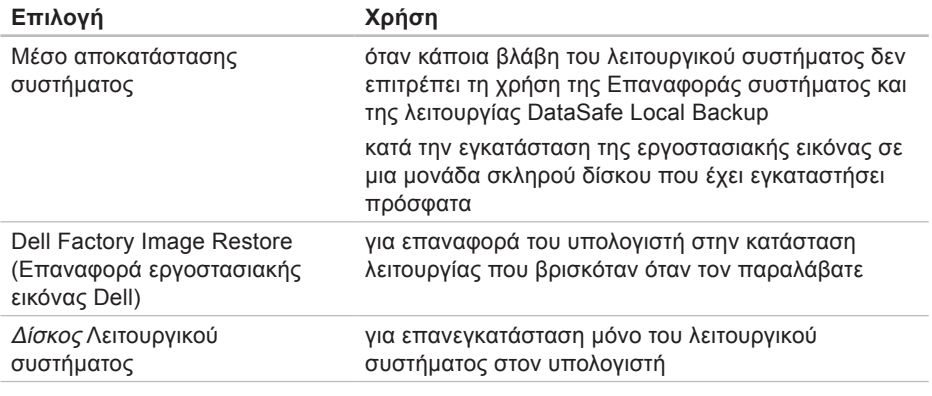

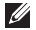

**ΣΗΜΕΙΩΣΗ:** Ο δίσκος Λειτουργικού συστήματος ενδέχεται να μην συνοδεύει τον υπολογιστή σας.

# **Επαναφορά Συστήματος**

Τα λειτουργικά συστήματα Windows παρέχουν την επιλογή Επαναφορά Συστήματος, η οποία σας επιτρέπει να επαναφέρετε τον υπολογιστή σας σε προηγούμενη κατάσταση λειτουργίας (χωρίς να επηρεαστούν τα αρχεία δεδομένων), εάν ο υπολογιστής βρίσκεται σε ανεπιθύμητη κατάσταση λειτουργίας μετά από αλλαγές στο υλικό, στο λογισμικό ή σε άλλες ρυθμίσεις του συστήματος. Οι αλλαγές που πραγματοποιούνται από την Επαναφορά Συστήματος στον υπολογιστή σας είναι πλήρως αναστρέψιμες.

**ΠΡΟΣΟΧΗ: Δημιουργείτε αντίγραφα ασφαλείας των αρχείων δεδομένων σας ανά τακτά χρονικά διαστήματα. Η Επαναφορά συστήματος δεν παρακολουθεί τα αρχεία δεδομένων σας, ούτε τα επαναφέρει.**

### **Έναρξη της Επαναφοράς Συστήματος**

**1.** Κάντε κλικ στο μενού **Έναρξη** .

- **2.** Στο πλαίσιο Search (Αναζήτηση) πληκτρολογήστε System Restore (Επαναφορά συστήματος) και πατήστε <Enter>.
- **ΣΗΜΕΙΩΣΗ:** Ενδέχεται να εμφανιστεί το παράθυρο **Έλεγχος λογαριασμού χρήστη**. Εάν είστε διαχειριστής στον υπολογιστή, πατήστε **Συνέχεια**. Διαφορετικά, επικοινωνήστε με το διαχειριστή σας για να συνεχίσετε την επιθυμητή ενέργεια.
- **3.** Κάντε κλικ στο κουμπί **Επόμενο** και ακολουθήστε τις οδηγίες στην οθόνη.

Σε περίπτωση που η Επαναφορά Συστήματος δεν επιλύσει το πρόβλημα, μπορείτε να αναιρέσετε την τελευταία επαναφορά συστήματος.

### **Αναίρεση της τελευταίας Επαναφοράς συστήματος**

- **ΣΗΜΕΙΩΣΗ:** Προτού αναιρέσετε την τελευταία επαναφορά συστήματος, αποθηκεύστε και κλείστε όλα τα ανοικτά αρχεία και τερματίστε όλα τα ανοικτά προγράμματα. Μην αλλάξετε, ανοίξετε ή διαγράψετε οποιοδήποτε αρχείο ή πρόγραμμα μέχρι να ολοκληρωθεί η επαναφορά του συστήματος.
- **1.** Κάντε κλικ στο μενού **Έναρξη** .
- **2.** Στο πλαίσιο Search (Αναζήτηση) πληκτρολογήστε System Restore (Επαναφορά συστήματος) και πατήστε <Enter>.
- **3.** Κάντε κλικ στην επιλογή **Undo my last restoration (Αναίρεση της τελευταίας επαναφοράς μου)** και πατήστε **Next (Επόμενο)**.

## <span id="page-78-0"></span>**Dell DataSafe Local Backup (Δημιουργία τοπικών αντιγράφων ασφαλείας Dell DataSafe)**

**ΠΡΟΣΟΧΗ: Με τη χρήση της εφαρμογής Dell DataSafe Local Backup (Δημιουργία τοπικών αντιγράφων ασφαλείας Dell DataSafe) καταργούνται οριστικά τα προγράμματα ή τα προγράμματα οδήγησης που εγκαταστήσατε, αφού παραλάβατε τον υπολογιστή. Προετοιμάστε τα μέσα αντιγράφων ασφαλείας των εφαρμογών που χρειάζεται να εγκαταστήσετε στον υπολογιστή, προτού χρησιμοποιήσετε την εφαρμογή Dell DataSafe Local Backup (Δημιουργία τοπικών αντιγράφων ασφαλείας Dell DataSafe). Χρησιμοποιήστε**

**την εφαρμογή Dell DataSafe Local Backup (Δημιουργία τοπικών αντιγράφων ασφαλείας Dell DataSafe) μόνο εάν το πρόβλημα του λειτουργικού συστήματος δεν επιλύθηκε με την Επαναφορά Συστήματος.**

**ΠΡΟΣΟΧΗ: Παρόλο που η εφαρμογή Dell Datasafe Local Backup (Δημιουργία τοπικών αντιγράφων ασφαλείας Dell DataSafe) είναι σχεδιασμένη ώστε να διατηρεί τα αρχεία δεδομένων στον υπολογιστή, συνιστάται να δημιουργείτε αντίγραφα ασφαλείας των αρχείων δεδομένων σας, προτού χρησιμοποιήσετε τη συγκεκριμένη εφαρμογή.**

- **ΣΗΜΕΙΩΣΗ:** Η εφαρμογή Dell DataSafe Local Backup (Δημιουργία τοπικών αντιγράφων ασφαλείας Dell DataSafe) ενδέχεται να μην είναι διαθέσιμη σε όλες τις περιοχές.
- **ΣΗΜΕΙΩΣΗ:** Εάν η εφαρμογή Dell DataSafe Local Backup (Δημιουργία τοπικών αντιγράφων ασφαλείας Dell DataSafe) δεν είναι διαθέσιμη στον υπολογιστή σας, χρησιμοποιήστε τη λειτουργία Dell Factory Image Restore (Επαναφορά εργοστασιακής εικόνας Dell) (ανατρέξτε στην ενότητα "Dell Factory Image Restore (Επαναφορά εργοστασιακής εικόνας Dell)" στη σελίδα [8](#page-84-0)3) για να εκτελέσετε επαναφορά του λειτουργικού συστήματος.

Μπορείτε να χρησιμοποιήσετε την εφαρμογή Dell DataSafe Local Backup (Δημιουργία τοπικών αντιγράφων ασφαλείας Dell DataSafe) για επαναφορά της μονάδας σκληρού δίσκου στην κατάσταση λειτουργίας που βρισκόταν όταν αγοράσατε τον υπολογιστή σας, χωρίς να διαγραφούν τα αρχεία δεδομένων.

Με την εφαρμογή Dell DataSafe Local Backup (Δημιουργία τοπικών αντιγράφων ασφαλείας Dell DataSafe) μπορείτε:

- **•** Να δημιουργήσετε αντίγραφα ασφαλείας και να επαναφέρετε τον υπολογιστή σε μια προηγούμενη κατάσταση λειτουργίας
- **•** Να δημιουργήσετε μέσα αποκατάστασης συστήματος

### **Dell DataSafe Local Backup Basic (Δημιουργία τοπικών αντιγράφων ασφαλείας Dell DataSafe Basic)**

Για να επαναφέρετε την εργοστασιακή εικόνα διατηρώντας τα αρχεία δεδομένων:

- **1.** Απενεργοποιήστε τον υπολογιστή.
- **2.** Αποσυνδέστε όλες τις συσκευές (μονάδα USB, εκτυπωτή κτλ.) από τον υπολογιστή και αφαιρέστε τυχόν εσωτερικό υλικό που προσθέσατε πρόσφατα.
- **ΣΗΜΕΙΩΣΗ:** Μην αποσυνδέσετε το μετασχηματιστή AC.
- **3.** Ενεργοποιήστε τον υπολογιστή σας.
- **4.** Μόλις εμφανιστεί το λογότυπο DELL™, πατήστε το πλήκτρο <F8> αρκετές φορές για να αποκτήσετε πρόσβαση στο παράθυρο **Επιλογές εκκίνησης για προχωρημένους**.

**Επαναφορά του λειτουργικού συστήματος**

- **ΣΗΜΕΙΩΣΗ:** Εάν περιμένετε πολλή ώρα και εμφανιστεί το λογότυπο του λειτουργικού συστήματος, περιμένετε μέχρι να εμφανιστεί η επιφάνεια εργασίας των Microsoft® Windows®. Στη συνέχεια, τερματίστε τη λειτουργία του υπολογιστή σας και προσπαθήστε ξανά.
- **5.** Επιλέξτε **Repair Your Computer (Επιδιόρθωση του υπολογιστή σας)**.
- **6.** Επιλέξτε **Dell DataSafe Restore and Emergency Backup (Επαναφορά και δημιουργία αντιγράφων ασφαλείας έκτακτης ανάγκης Dell DataSafe)** από το μενού **System Recovery Options (Επιλογές αποκατάστασης συστήματος)** και ακολουθήστε τις οδηγίες στην οθόνη.
- **ΣΗΜΕΙΩΣΗ:** Η διαδικασία αποκατάστασης μπορεί να διαρκέσει μία ώρα ή παραπάνω, ανάλογα με το μέγεθος των δεδομένων που πρόκειται να ανακτηθούν.
- **ΣΗΜΕΙΩΣΗ:** Για περισσότερες πληροφορίες, ανατρέξτε στο άρθρο 353560 της γνωσιακής βάσης στη διεύθυνση **support.dell.com**.

#### **Αναβάθμιση σε Dell DataSafe Local Backup Professional (Δημιουργία τοπικών αντιγράφων ασφαλείας Dell DataSafe Professional)**

**ΣΗΜΕΙΩΣΗ:** Η εφαρμογή Dell DataSafe Local Backup Professional (Δημιουργία τοπικών αντιγράφων ασφαλείας Dell DataSafe Professional) ενδέχεται να είναι εγκατεστημένη στον υπολογιστή σας, εάν την παραγγείλατε κατά την αγορά.

Η εφαρμογή Dell DataSafe Local Backup Professional (Δημιουργία τοπικών αντιγράφων ασφαλείας Dell DataSafe Professional) παρέχει πρόσθετες δυνατότητες που σας επιτρέπουν:

**•** Να δημιουργήσετε αντίγραφα ασφαλείας και να εκτελέσετε επαναφορά του υπολογιστή βάσει τύπων αρχείων

**Επαναφορά του λειτουργικού συστήματος**

- **•** Να δημιουργήσετε αντίγραφα ασφαλείας αρχείων σε μια τοπική συσκευή αποθήκευσης
- **•** Να προγραμματίσετε την αυτόματη δημιουργία αντιγράφων ασφαλείας

Για να κάνετε αναβάθμιση στην εφαρμογή Dell DataSafe Local Backup Professional (Δημιουργία τοπικών αντιγράφων ασφαλείας Dell DataSafe Professional):

**1.** Κάντε διπλό κλικ στο εικονίδιο της εφαρμογής Dell DataSafe Local Backup (Δημιουργία τοπικών αντιγράφων ασφαλείας Dell DataSafe) στη γραμμή εργασιών.

#### **2.** Κάντε κλικ στην επιλογή **Upgrade Now! (Άμεση αναβάθμιση!)**

**3.** Ακολουθήστε τις οδηγίες στην οθόνη για να ολοκληρώσετε την αναβάθμιση.

# <span id="page-83-0"></span>**Μέσο αποκατάστασης συστήματος**

**ΠΡΟΣΟΧΗ: Παρόλο που το μέσο αποκατάστασης συστήματος είναι σχεδιασμένο ώστε να διατηρεί τα αρχεία δεδομένων στον υπολογιστή, συνιστάται να δημιουργείτε αντίγραφα ασφαλείας των αρχείων δεδομένων σας, προτού χρησιμοποιήσετε το μέσο αποκατάστασης συστήματος.**

Μπορείτε να χρησιμοποιήσετε το μέσο αποκατάστασης συστήματος, το οποίο έχει δημιουργηθεί με την εφαρμογή Dell DataSafe Local Backup (Δημιουργία τοπικών αντιγράφων ασφαλείας Dell DataSafe), για επαναφορά της μονάδας σκληρού δίσκου στην κατάσταση λειτουργίας που βρισκόταν όταν αγοράσατε τον υπολογιστή σας, χωρίς να διαγραφούν τα αρχεία δεδομένων από τον υπολογιστή.

Χρησιμοποιήστε το μέσο αποκατάστασης συστήματος σε περίπτωση:

- **•** Βλάβης του λειτουργικού συστήματος που δεν επιτρέπει τη χρήση επιλογών αποκατάστασης που είναι εγκατεστημένες στον υπολογιστή.
- **•** Βλάβης της μονάδας σκληρού δίσκου που δεν επιτρέπει την ανάκτηση δεδομένων.

Για να κάνετε επαναφορά της εργοστασιακής εικόνας του υπολογιστή χρησιμοποιώντας το μέσο αποκατάστασης συστήματος:

- **1.** Τοποθετήστε το δίσκο αποκατάστασης συστήματος ή τη φορητή μνήμη USB και κάντε επανεκκίνηση του υπολογιστή.
- **2.** Μόλις εμφανιστεί το λογότυπο DELL™, πατήστε αμέσως το πλήκτρο <F12>.
- **ΣΗΜΕΙΩΣΗ:** Εάν περιμένετε πολλή ώρα και εμφανιστεί το λογότυπο του λειτουργικού συστήματος, περιμένετε μέχρι να εμφανιστεί η επιφάνεια εργασίας των Microsoft® Windows®. Στη συνέχεια, τερματίστε τη λειτουργία του υπολογιστή σας και προσπαθήστε ξανά.
- **3.** Επιλέξτε την κατάλληλη συσκευή εκκίνησης από τη λίστα και πατήστε το πλήκτρο <Enter>.
- **4.** Ακολουθήστε τις οδηγίες στην οθόνη για να ολοκληρώσετε τη διαδικασία αποκατάστασης.

### <span id="page-84-0"></span>**Dell Factory Image Restore (Επαναφορά εργοστασιακής εικόνας Dell)**

**ΠΡΟΣΟΧΗ: Η χρήση της λειτουργίας Dell Factory Image Restore (Επαναφορά εργοστασιακής εικόνας Dell) διαγράφει μόνιμα όλα τα δεδομένα που υπάρχουν στο σκληρό δίσκο και καταργεί κάθε πρόγραμμα ή πρόγραμμα οδήγησης που εγκαταστήσατε μετά την παραλαβή του υπολογιστή σας. Εάν είναι δυνατό, προτού χρησιμοποιήσετε αυτές τις επιλογές, δημιουργήστε αντίγραφα ασφαλείας των δεδομένων. Χρησιμοποιήστε τη λειτουργία Dell Factory Image Restore (Επαναφορά εργοστασιακής εικόνας Dell) μόνο εάν το πρόβλημα**

#### **του λειτουργικού συστήματος δεν επιλύθηκε με την Επαναφορά Συστήματος.**

- **ΣΗΜΕΙΩΣΗ:** Η λειτουργία Dell Factory Image Restore (Επαναφορά εργοστασιακής εικόνας Dell) ενδέχεται να μην είναι διαθέσιμη σε ορισμένες χώρες ή σε ορισμένους υπολογιστές.
- **ΣΗΜΕΙΩΣΗ:** Εάν η λειτουργία Dell Factory Image Restore (Επαναφορά εργοστασιακής εικόνας Dell) δεν είναι διαθέσιμη στον υπολογιστή σας, χρησιμοποιήστε την εφαρμογή Dell DataSafe Local Backup (Δημιουργία τοπικών αντιγράφων ασφαλείας Dell DataSafe) (ανατρέξτε στην ενότητα "Dell DataSafe Local Backup (Δημιουργία τοπικών αντιγράφων ασφαλείας Dell DataSafe)" στη σελίδα [77](#page-78-0)) για να εκτελέσετε επαναφορά του λειτουργικού συστήματος

Χρησιμοποιήστε τη λειτουργία Dell Factory Image Restore (Επαναφορά εργοστασιακής εικόνας Dell) μόνο ως τελευταία μέθοδο επαναφοράς του λειτουργικού σας συστήματος. Η επιλογή αυτή επαναφέρει το σκληρό δίσκο στην κατάσταση λειτουργίας στην οποία βρισκόταν όταν αγοράσατε τον υπολογιστή. Κάθε πρόγραμμα ή αρχείο που προστέθηκε μετά την αγορά του υπολογιστή σας -συμπεριλαμβανομένων των αρχείων δεδομένων- διαγράφεται οριστικά από το σκληρό δίσκο. Τα αρχεία δεδομένων περιλαμβάνουν έγγραφα, υπολογιστικά φύλλα, μηνύματα ηλεκτρονικής αλληλογραφίας, ψηφιακές φωτογραφίες, αρχεία μουσικής κ.λπ. Εάν είναι δυνατό, δημιουργήστε αντίγραφα ασφαλείας όλων των δεδομένων σας, προτού χρησιμοποιήσετε τη λειτουργία Dell Factory Image Restore (Επαναφορά εργοστασιακής εικόνας Dell).

### **Εκτέλεση της λειτουργίας Dell Factory Image Restore (Επαναφορά εργοστασιακής εικόνας Dell)**

- 1. Ενεργοποιήστε τον υπολογιστή.
- **2.** Μόλις εμφανιστεί το λογότυπο DELL™, πατήστε το πλήκτρο <F8> αρκετές φορές για να αποκτήσετε πρόσβαση στο παράθυρο **Επιλογές εκκίνησης για προχωρημένους**.
- **ΣΗΜΕΙΩΣΗ:** Εάν περιμένετε πολλή ώρα και εμφανιστεί το λογότυπο του λειτουργικού συστήματος, περιμένετε μέχρι να εμφανιστεί η επιφάνεια εργασίας των Microsoft® Windows®. Στη συνέχεια, επανεκκινήστε τον υπολογιστή σας και προσπαθήστε ξανά.

**3.** Επιλέξτε **Repair Your Computer (Επιδιόρθωση του υπολογιστή σας)**.

Θα εμφανιστεί το παράθυρο **System Recovery Options (Επιλογές επαναφοράς συστήματος)**.

- **4.** Επιλέξτε μια διάταξη πληκτρολογίου και, στη συνέχεια, κάντε κλικ στην επιλογή **Next (Επόμενο)**.
- **5.** Για να αποκτήσετε πρόσβαση στις επιλογές αποκατάστασης, συνδεθείτε ως τοπικός χρήστης. Για πρόσβαση στη γραμμή εντολών, πληκτρολογήστε administrator στο πεδίο **Όνομα χρήστη** και, στη συνέχεια, κάντε κλικ στο κουμπί **OK**.
- **6.** Κάντε κλικ στην επιλογή **Dell Factory Image Restore (Επαναφορά εργοστασιακής εικόνας Dell)**. Θα εμφανιστεί η οθόνη υποδοχής **Dell Factory Image Restore (Επαναφορά εργοστασιακής εικόνας Dell)**.

**Επαναφορά του λειτουργικού συστήματος**

- **ΣΗΜΕΙΩΣΗ:** Ανάλογα με τη ρύθμιση των παραμέτρων σας, μπορεί να χρειαστεί να επιλέξετε **Dell Factory Tools (Εργοστασιακά εργαλεία Dell)** και, στη συνέχεια, **Dell Factory Image Restore (Επαναφορά εργοστασιακής εικόνας Dell)**.
- **7.** Κάντε κλικ στην επιλογή **Next (Επόμενο)**. Εμφανίζεται η οθόνη **Confirm Data Deletion (Επιβεβαίωση διαγραφής δεδομένων)**.
- 

**ΣΗΜΕΙΩΣΗ:** Εάν δεν θέλετε να προχωρήσετε στη λειτουργία Factory Image Restore (Επαναφορά εργοστασιακής εικόνας), πατήστε **Cancel (Άκυρο)**.

**8.** Επιλέξτε το πλαίσιο ελέγχου για να επιβεβαιώσετε ότι θέλετε να συνεχίσετε την εκ νέου διαμόρφωση του σκληρού δίσκου και την επαναφορά του λογισμικού συστήματος στην εργοστασιακή κατάσταση και, στη συνέχεια, κάντε κλικ στο κουμπί **Next (Επόμενο)**.

Η διαδικασία επαναφοράς αρχίζει και μπορεί να χρειαστεί πέντε λεπτά ή περισσότερο για να ολοκληρωθεί. Όταν ολοκληρωθεί η επαναφορά των εφαρμογών του λειτουργικού συστήματος και των εργοστασιακών εφαρμογών στην εργοστασιακή κατάσταση, εμφανίζεται ένα μήνυμα.

**9.** Κάντε κλικ στο κουμπί **Finish (Τέλος)** για επανεκκίνηση του υπολογιστή.

Εάν αντιμετωπίζετε κάποιο πρόβλημα με τον υπολογιστή σας, μπορείτε να ακολουθήσετε τα εξής βήματα για τη διάγνωση και επίλυση του προβλήματος:

- **1.** Για πληροφορίες και τις διαδικασίες που αφορούν το πρόβλημα που παρουσιάζει ο υπολογιστής σας, ανατρέξτε στην ενότητα "Επίλυση προβλημάτων" στη σελίδα 5[2](#page-53-0).
- **2.** Για περισσότερες πληροφορίες σχετικά με την αντιμετώπιση προβλημάτων, ανατρέξτε στον Οδηγό τεχνολογίας Dell στον σκληρό δίσκο ή επισκεφτείτε τη διεύθυνση **support.dell.com/manuals**.
- **3.** Για τις διαδικασίες σχετικά με την εκτέλεση της εφαρμογής Dell Diagnostics, ανατρέξτε στην ενότητα "Dell Diagnostics" στη σελίδα [67](#page-68-0).
- **4.** Συμπληρώστε τη "Διαγνωστική λίστα ελέγχου" στη σελίδα [96](#page-97-0).
- **5.** Για βοήθεια σχετικά με την εγκατάσταση και την αντιμετώπιση προβλημάτων, χρησιμοποιήστε την εκτεταμένη σειρά υπηρεσιών μέσω διαδικτύου της Dell στον ιστότοπο υποστήριξης της Dell (**support.dell.com**). Εάν θέλετε να δείτε μια εκτενέστερη λίστα των υπηρεσιών υποστήριξης της Dell στο διαδίκτυο, ανατρέξτε στην ενότητα "Υπηρεσίες μέσω διαδικτύου" στη σελίδα [90](#page-91-0).
- **6.** Εάν το πρόβλημα δεν επιλυθεί με τα προηγούμενα βήματα, ανατρέξτε στην ενότητα "Προτού τηλεφωνήσετε" στη σελίδα [95](#page-96-0).

- **ΣΗΜΕΙΩΣΗ:** Επικοινωνήστε με το τμήμα Υποστήριξης της Dell από ένα τηλέφωνο κοντά στον υπολογιστή, ώστε το αρμόδιο προσωπικό να μπορέσει να σας βοηθήσει με τις αναγκαίες διαδικασίες.
- **ΣΗΜΕΙΩΣΗ:** Το σύστημα κωδικών ταχείας εξυπηρέτησης της Dell ενδέχεται να μην είναι διαθέσιμο σε όλες τις χώρες.

Όταν σας ζητηθεί από το αυτοματοποιημένο τηλεφωνικό σύστημα της Dell, πληκτρολογήστε τον Κωδικό ταχείας εξυπηρέτησης ώστε η κλήση να διαβιβαστεί κατευθείαν στο αρμόδιο προσωπικό υποστήριξης. Εάν δεν έχετε Κωδικό ταχείας εξυπηρέτησης, ανοίξτε το φάκελο **Dell Accessories (Βοηθήματα Dell)**, κάντε διπλό κλικ στο εικονίδιο **Express Service Code (Κωδικός ταχείας εξυπηρέτησης)** και ακολουθήστε τις οδηγίες.

**ΣΗΜΕΙΩΣΗ:** Ορισμένες από τις ακόλουθες υπηρεσίες δεν είναι πάντα διαθέσιμες σε όλες τις περιοχές εκτός των Η.Π.Α. Για πληροφορίες σχετικά με τη διαθεσιμότητα, επικοινωνήστε με τον αντιπρόσωπο της Dell στην περιοχή σας.

# **Τεχνική υποστήριξη και εξυπηρέτηση πελατών**

Η υπηρεσία υποστήριξης της Dell είναι στη διάθεσή σας για να απαντήσει στις ερωτήσεις σας σχετικά με το υλικό Dell. Το προσωπικό υποστήριξης χρησιμοποιεί διαγνωστικό σύστημα με υπολογιστές για να παρέχει γρήγορες και ακριβείς απαντήσεις.

Για να επικοινωνήσετε με την υπηρεσία υποστήριξης της Dell, ανατρέξτε στην ενότητα "Προτού τηλεφωνήσετε" στη σελίδα [95](#page-96-0) και, στη συνέχεια, στις πληροφορίες επικοινωνίας για την περιοχή σας ή επισκεφθείτε τη διεύθυνση **support.dell.com**.

# **DellConnect**

Το DellConnect™ είναι ένα απλό εργαλείο πρόσβασης μέσω διαδικτύου, που δίνει τη δυνατότητα σε συνεργάτες παροχής υπηρεσιών και υποστήριξης της Dell να αποκτήσουν πρόσβαση στον υπολογιστή σας μέσω ευρυζωνικής σύνδεσης, να διαγνώσουν το πρόβλημά σας και να το επιδιορθώσουν. Όλες οι ενέργειες εκτελούνται υπό την επίβλεψή σας. Για περισσότερες πληροφορίες, επισκεφτείτε την ιστοσελίδα **www.dell.com/dellconnect**.

# **Υπηρεσίες μέσω διαδικτύου**

Μπορείτε να μάθετε για τα προϊόντα και τις υπηρεσίες της Dell στους εξής ιστότοπους:

- **• www.dell.com**
- **• www.dell.com/ap** (μόνο για χώρες της Ασίας και του Ειρηνικού)
- **• www.dell.com/jp** (μόνο για την Ιαπωνία)
- **• www.euro.dell.com** (μόνο για την Ευρώπη)
- **• www.dell.com/la** (για τις χώρες της Λατινικής Αμερικής και της Καραϊβικής)
- **• www.dell.ca** (μόνο για τον Καναδά)

<span id="page-91-0"></span>Μπορείτε να αποκτήσετε πρόσβαση στην Υποστήριξη της Dell μέσω των παρακάτω ιστότοπων και διευθύνσεων email:

### **Ιστότοποι υποστήριξης της Dell**

- **• support.dell.com**
- **• support.jp.dell.com** (μόνο για την Ιαπωνία)
- **• support.euro.dell.com** (μόνο για την Ευρώπη)

### **Διευθύνσεις email της Υποστήριξης Dell**

- **• mobile\_support@us.dell.com**
- **• support@us.dell.com**
- **• la-techsupport@dell.com** (μόνο για τις χώρες της Λατινικής Αμερικής και της Καραϊβικής)
- **• apsupport@dell.com** (μόνο για τις χώρες της Ασίας και του Ειρηνικού)

### **Διευθύνσεις email των τμημάτων μάρκετινγκ και πωλήσεων της Dell**

- **• apmarketing@dell.com** (μόνο για τις χώρες της Ασίας και του Ειρηνικού)
- **• sales\_canada@dell.com** (μόνο για τον Καναδά)

### **Πρωτόκολλο ανώνυμης μεταφοράς αρχείων (FTP)**

#### **• ftp.dell.com**

Συνδεθείτε με το όνομα χρήστη: anonymous και χρησιμοποιήστε ως κωδικό πρόσβασης τη διεύθυνση email σας.

## **Αυτοματοποιημένη υπηρεσία ενημέρωσης για την κατάσταση της παραγγελίας σας**

Για να ελέγξετε την κατάσταση των προϊόντων της Dell που έχετε παραγγείλει, μπορείτε να επισκεφτείτε τη διεύθυνση **support.dell.com** ή να επικοινωνήσετε με την αυτοματοποιημένη υπηρεσία ενημέρωσης για την κατάσταση των παραγγελιών. Ένα ηχογραφημένο μήνυμα σάς ζητά τις πληροφορίες που χρειάζονται για να εντοπίσετε την παραγγελία σας και να ενημερωθείτε για την πορεία της. Για πληροφορίες σχετικά με τον αριθμό τηλεφώνου που πρέπει να καλέσετε στην περιοχή σας, ανατρέξτε στην ενότητα "Επικοινωνία με την Dell" στη σελίδα [97](#page-98-0).

Εάν υπάρχει κάποιο πρόβλημα με την παραγγελία σας, όπως ελλιπή ή λανθασμένα εξαρτήματα ή λανθασμένη χρέωση, επικοινωνήστε με την εξυπηρέτηση πελατών της Dell. Όταν τηλεφωνήσετε, θα πρέπει να έχετε διαθέσιμο το τιμολόγιο ή την απόδειξη παραλαβής της συσκευασίας. Για πληροφορίες σχετικά με τον αριθμό τηλεφώνου που πρέπει να καλέσετε στην περιοχή σας, ανατρέξτε στην ενότητα "Επικοινωνία με την Dell" στη σελίδα [97](#page-98-0).

## **Πληροφορίες για προϊόντα**

Εάν χρειάζεστε πληροφορίες για πρόσθετα προϊόντα της Dell ή θέλετε να κάνετε μια παραγγελία, επισκεφθείτε τη διεύθυνση **www.dell.com**. Για πληροφορίες σχετικά με τον αριθμό τηλεφώνου που πρέπει να καλέσετε στην περιοχή σας ή για να μιλήσετε με έναν ειδικό πωλήσεων, ανατρέξτε στην ενότητα "Επικοινωνία με την Dell" στη σελίδα [97](#page-98-0).

### **Επιστροφή προϊόντων για επισκευή στα πλαίσια της εγγύησης ή για πίστωση**

Ετοιμάστε όλα τα είδη προς επιστροφή, είτε για επισκευή είτε για πίστωση, ως εξής:

**ΣΗΜΕΙΩΣΗ:** Προτού επιστρέψετε το προϊόν στην Dell, βεβαιωθείτε ότι έχετε δημιουργήσει αντίγραφα ασφαλείας των δεδομένων σας στις μονάδες σκληρού δίσκου και σε οποιαδήποτε άλλη συσκευή αποθήκευσης στο προϊόν. Διαγράψτε όλες τις απόρρητες, προσωπικές και ιδιωτικές πληροφορίες, καθώς και όλες τις πληροφορίες από αφαιρούμενα μέσα, όπως CD και κάρτες μέσων. Η Dell δεν φέρει ευθύνη για τυχόν εμπιστευτικές, ιδιοκτησιακές ή προσωπικές πληροφορίες, απώλεια ή καταστροφή δεδομένων, βλάβη ή

απώλεια αφαιρούμενων μέσων που ενδέχεται να συμπεριλαμβάνονται στην επιστροφή του προϊόντος σας.

**1.** Καλέστε την Dell για να λάβετε αριθμό εξουσιοδότησης επιστροφής υλικού και γράψτε τον καθαρά σε ένα εμφανές σημείο στο εξωτερικό μέρος της συσκευασίας.

Για πληροφορίες σχετικά με τον αριθμό τηλεφώνου που πρέπει να καλέσετε στην περιοχή σας, ανατρέξτε στην ενότητα "Επικοινωνία με την Dell" στη σελίδα [97](#page-98-0).

**2.** Συμπεριλάβετε ένα αντίγραφο του τιμολογίου και μια επιστολή που να περιγράφει την αιτία επιστροφής.

- **3.** Συμπεριλάβετε ένα αντίγραφο της λίστας ελέγχου της εφαρμογής Dell Diagnostics (ανατρέξτε στην ενότητα "Διαγνωστική λίστα ελέγχου" στη σελίδα [96](#page-97-0)), που να αναφέρει τους ελέγχους που εκτελέσατε και κάθε μήνυμα σφάλματος που ανέφερε η εφαρμογή Dell Diagnostics (ανατρέξτε στην ενότητα "Dell Diagnostics" στη σελίδα [67](#page-68-0)).
- **4.** Συμπεριλάβετε τυχόν παρελκόμενα που ανήκουν στα στοιχεία προς επιστροφή (καλώδια τροφοδοσίας, λογισμικό, οδηγούς κ.λπ.) εάν η επιστροφή αφορά πίστωση.
- **5.** Συσκευάστε τον επιστρεφόμενο εξοπλισμό στην αρχική του (ή παρόμοια) συσκευασία.
- **ΣΗΜΕΙΩΣΗ:** Τα έξοδα αποστολής βαρύνουν εσάς. Επίσης, αναλαμβάνετε την ευθύνη για την ασφάλιση κάθε επιστρεφόμενου προϊόντος, καθώς και τον κίνδυνο απώλειας των προϊόντων

κατά την αποστολή τους προς την Dell. Δεν γίνονται δεκτά τα δέματα με αντικαταβολή.

**ΣΗΜΕΙΩΣΗ:** Επιστροφές που δεν πληρούν τις προαναφερόμενες απαιτήσεις δεν θα γίνονται δεκτές από το τμήμα παραλαβής της Dell και θα σας επιστρέφονται.

# **Προτού τηλεφωνήσετε**

<span id="page-96-0"></span>**ΣΗΜΕΙΩΣΗ:** Έχετε διαθέσιμο τον κωδικό ταχείας εξυπηρέτησης όταν τηλεφωνείτε. Ο κωδικός αυτός επιτρέπει στο αυτοματοποιημένο τηλεφωνικό σύστημα υποστήριξης της Dell να διαβιβάσει την κλήση σας πιο αποτελεσματικά. Επίσης, μπορεί να σας ζητηθεί η ετικέτα εξυπηρέτησης.

#### **Εντοπισμός ετικέτας εξυπηρέτησης**

Η ετικέτα εξυπηρέτησης βρίσκεται στο κάτω μέρος του υπολογιστή σας.

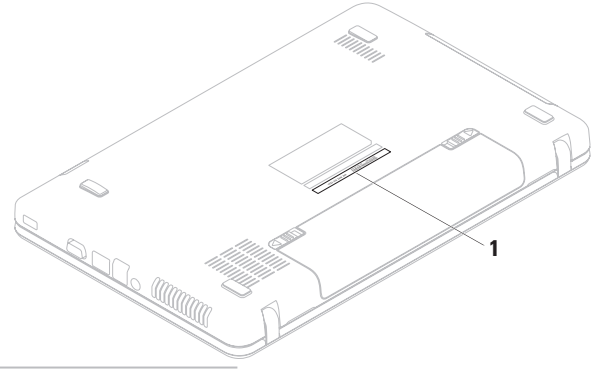

**1** Ετικέτα εξυπηρέτησης

Θυμηθείτε να συμπληρώσετε την παρακάτω διαγνωστική λίστα ελέγχου. Εάν είναι εφικτό, ενεργοποιήστε τον υπολογιστή σας προτού τηλεφωνήσετε στην Dell για βοήθεια και καλέστε από ένα τηλέφωνο που βρίσκεται στον υπολογιστή σας ή κοντά σε αυτόν. Μπορεί να σας ζητηθεί να πληκτρολογήσετε μερικές εντολές στο πληκτρολόγιο, να μεταβιβάσετε λεπτομερείς πληροφορίες κατά τις λειτουργίες ή να δοκιμάσετε άλλα βήματα αντιμετώπισης προβλημάτων των οποίων η εκτέλεση είναι δυνατή μόνο στον υπολογιστή σας. Βεβαιωθείτε ότι έχετε διαθέσιμο το υλικό τεκμηρίωσης του υπολογιστή.

#### **Διαγνωστική λίστα ελέγχου**

- <span id="page-97-0"></span>**•** Ονοματεπώνυμο:
- **•** Ημερομηνία:
- **•** Διεύθυνση:
- **•** Αριθμός τηλεφώνου:
- **•** Ετικέτα εξυπηρέτησης (γραμμικός κώδικας στο κάτω μέρος του υπολογιστή σας):
- **•** Κωδικός ταχείας εξυπηρέτησης:
- **•** Αριθμός εξουσιοδότησης επιστροφής υλικού (εάν τον έχετε λάβει από τον τεχνικό υποστήριξης της Dell):
- **•** Λειτουργικό σύστημα και έκδοση:
- **•** Συσκευές:
- **•** Κάρτες επέκτασης:
- **•** Είστε συνδεδεμένος σε δίκτυο; Ναι/Όχι
- **•** Δίκτυο, έκδοση και προσαρμογέας δικτύου:
- **•** Προγράμματα και εκδόσεις:

Ανατρέξτε στην τεκμηρίωση του λειτουργικού συστήματος για να προσδιορίσετε το περιεχόμενο των αρχείων εκκίνησης του υπολογιστή. Εάν ο υπολογιστής είναι συνδεδεμένος με εκτυπωτή, εκτυπώστε κάθε αρχείο. Διαφορετικά, καταγράψτε τα περιεχόμενα κάθε αρχείου, προτού τηλεφωνήσετε στην Dell.

- **•** Μήνυμα σφάλματος, κωδικός ηχητικού σήματος ή κωδικός διαγνωστικού ελέγχου:
- **•** Περιγραφή του προβλήματος και διαδικασίες που εκτελέσατε για την αντιμετώπισή του:

## <span id="page-98-0"></span>**Επικοινωνία με την Dell**

Οι πελάτες στις Η.Π.Α. μπορούν να καλέσουν τον αριθμό 800-WWW-DELL (800-999-3355).

**ΣΗΜΕΙΩΣΗ:** Εάν δεν διαθέτετε ενεργή σύνδεση στο Internet, μπορείτε να βρείτε πληροφορίες επικοινωνίας στο τιμολόγιο αγοράς σας, στο δελτίο αποστολής, το λογαριασμό ή τον κατάλογο προϊόντων της Dell.

Η Dell παρέχει αρκετές επιλογές υποστήριξης και εξυπηρέτησης μέσω διαδικτύου και μέσω τηλεφώνου. Η διαθεσιμότητα ποικίλλει ανάλογα με τη χώρα και το προϊόν. Ορισμένες υπηρεσίες ενδέχεται να μην είναι διαθέσιμες στην περιοχή σας.

Για να επικοινωνήσετε με την Dell σχετικά με πωλήσεις, τεχνική υποστήριξη ή θέματα εξυπηρέτησης πελατών:

- **1.** Επισκεφτείτε τη διεύθυνση **www.dell.com/contactdell**.
- **2.** Επιλέξτε τη χώρα ή την περιοχή σας.
- **3.** Επιλέξτε την κατάλληλη υπηρεσία ή τον σύνδεσμο που επιθυμείτε.
- **4.** Επιλέξτε τη μέθοδο που σας εξυπηρετεί για να επικοινωνήσετε με την Dell.

# **Εύρεση περισσότερων πληροφοριών και πόρων**

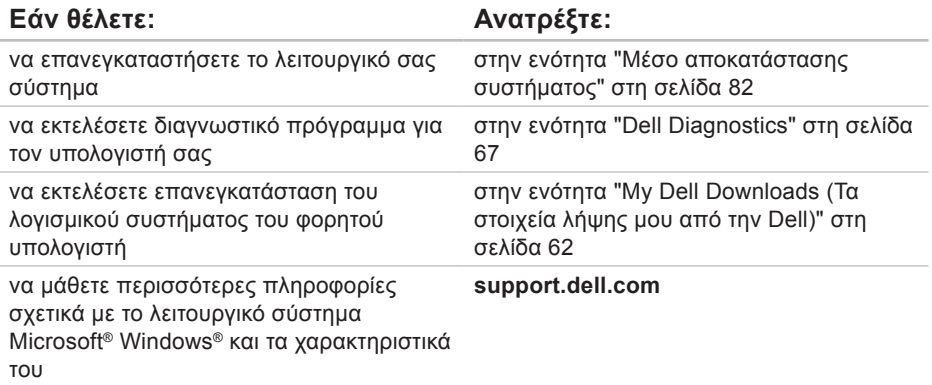

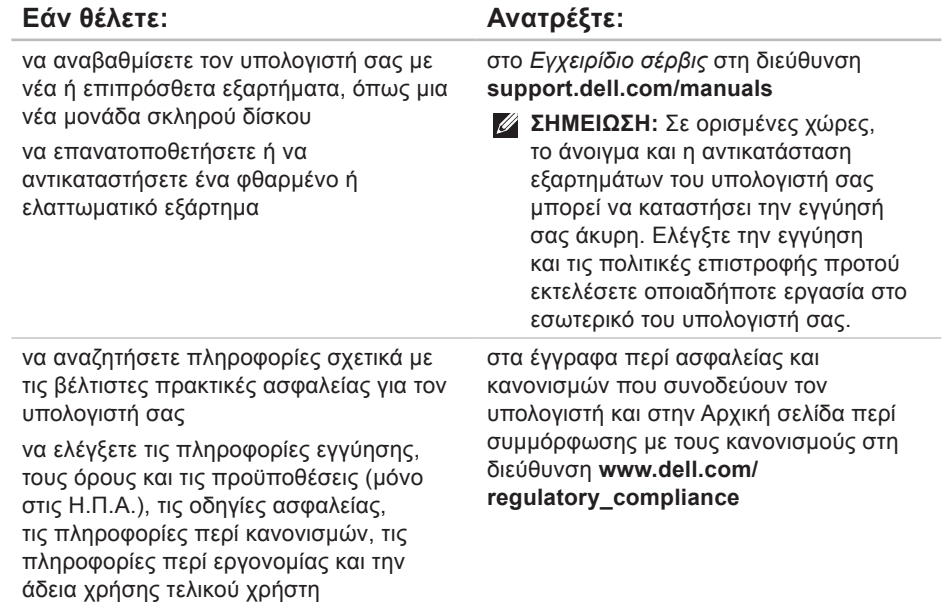

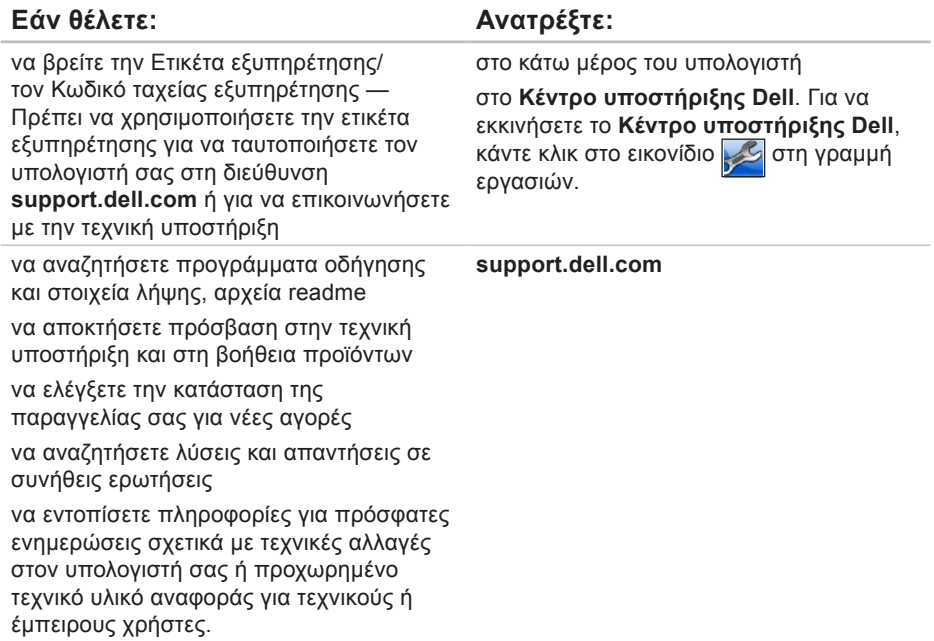

# **Προδιαγραφές**

Στην ενότητα αυτή παρέχονται πληροφορίες τις οποίες μπορεί να χρειαστείτε κατά την εγκατάσταση, την ενημέρωση προγραμμάτων οδήγησης και την αναβάθμιση του υπολογιστή σας.

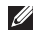

**ΣΗΜΕΙΩΣΗ:** Οι προσφορές ενδέχεται να διαφέρουν κατά περιοχή. Για περισσότερες πληροφορίες σχετικά με τη διαμόρφωση του υπολογιστή σας, ανατρέξτε στην τεκμηρίωση του υπολογιστή σας στην ακόλουθη θέση:

Windows® 7: **Έναρξη** → **Όλα τα προγράμματα**→ **Dell Help Documentation** (Τεκμηρίωση βοήθειας της Dell)

Windows Vista®: **Έναρξη** → **Βοήθεια και υποστήριξη**→ **Dell EDocs**

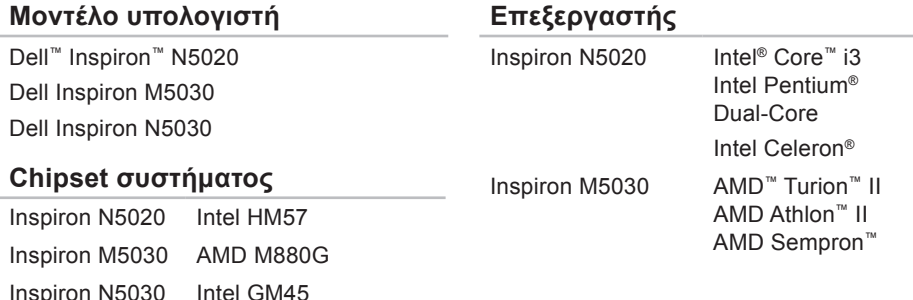

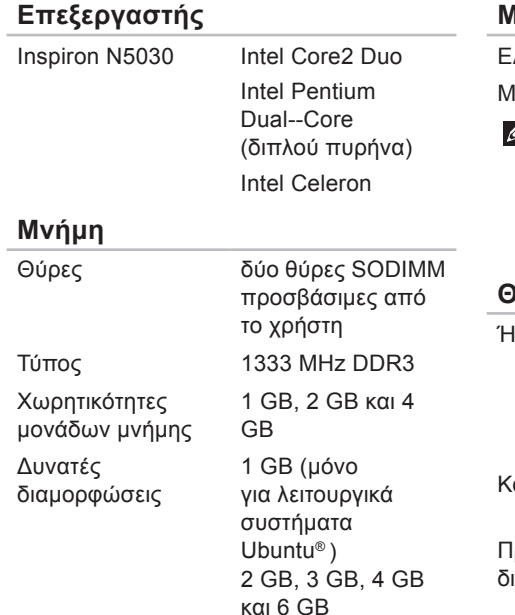

### **Μνήμη**

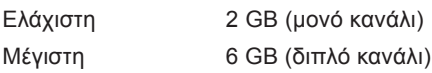

**ΣΗΜΕΙΩΣΗ:** Για οδηγίες σχετικά με την αναβάθμιση της μνήμης, ανατρέξτε στο Εγχειρίδιο σέρβις στη διεύθυνση **support.dell.com/ manuals.**

#### **Θύρες**

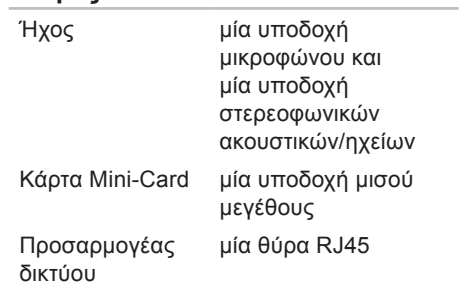

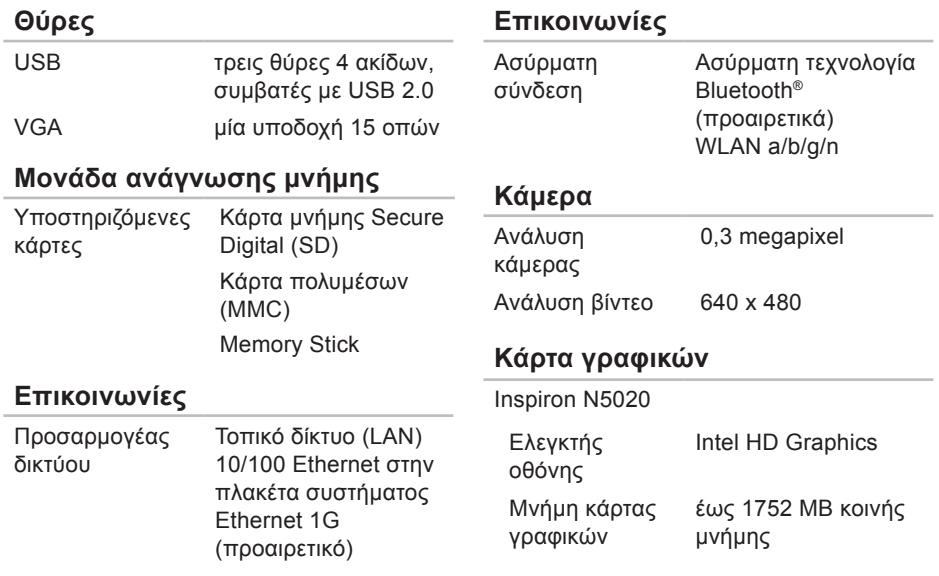

#### **Προδιαγραφές**

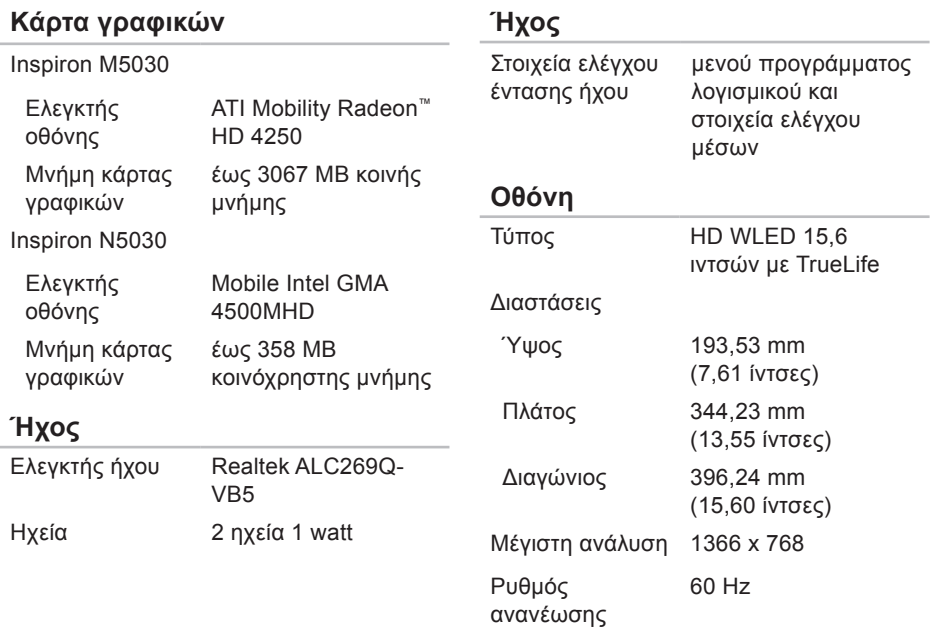
#### **Προδιαγραφές**

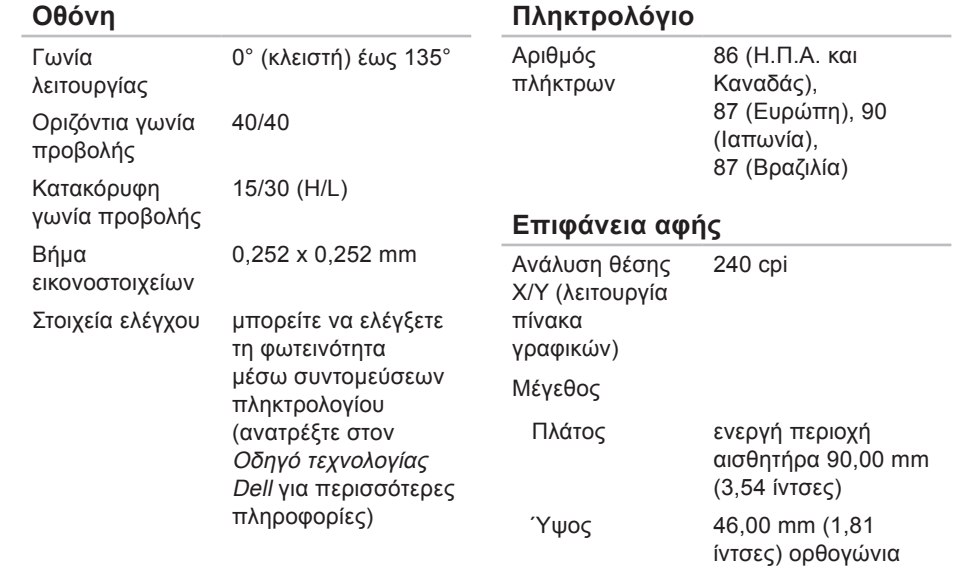

#### **Προδιαγραφές**

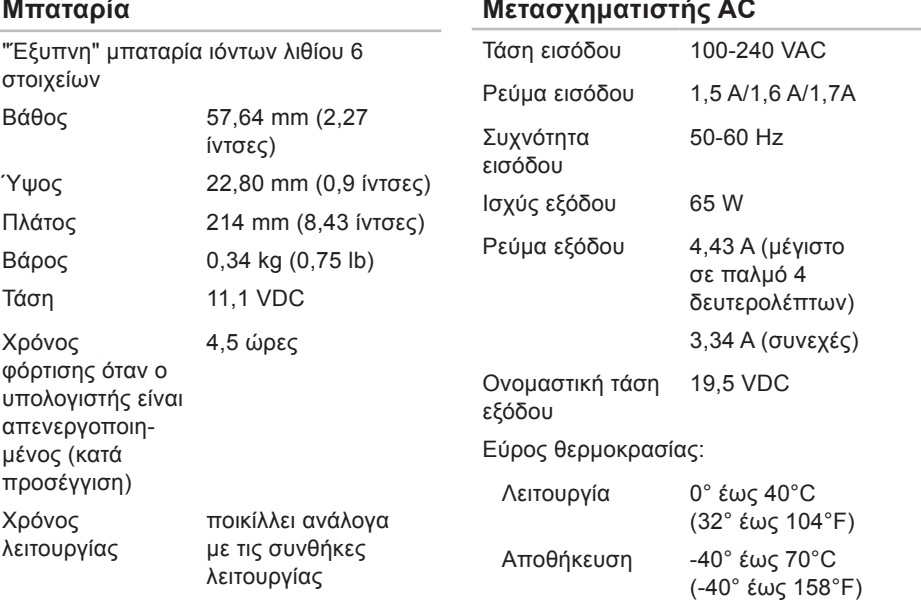

#### **Φυσικά χαρακτηριστικά**

#### **Συνθήκες λειτουργίας υπολογιστή**

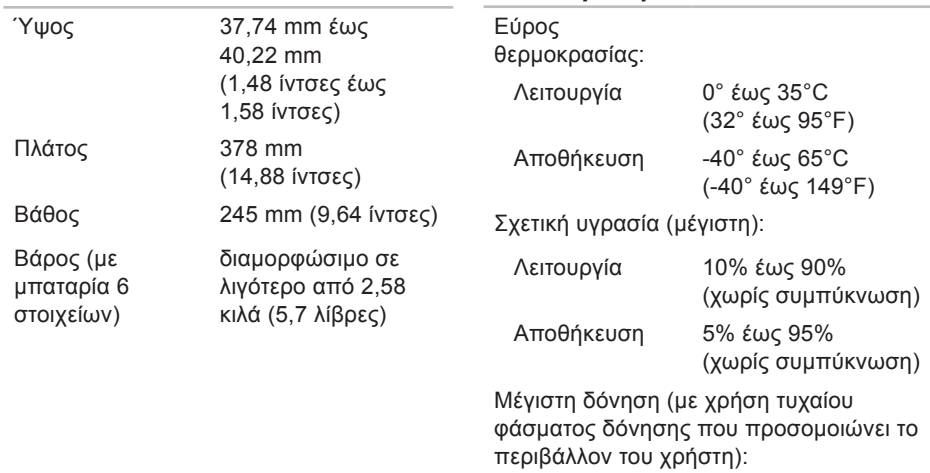

Λειτουργία 0,66 GRMS

#### **Συνθήκες λειτουργίας υπολογιστή**

Εκτός λειτουργίας 1,30 GRMS

Μέγιστοι κραδασμοί (κατά τη λειτουργία — μετρημένοι με την εκτέλεση της εφαρμογής Dell Diagnostics στη μονάδα σκληρού δίσκου και μισό ημιτονοειδή παλμό 3 ms. Εκτός λειτουργίας — μετρημένοι με την κεφαλή του σκληρού δίσκου σταματημένη και μισό ημιτονοειδή παλμό 2 ms):

160 G

Λειτουργία 30 G για κάθε άξονα 10 δονήσεις

Εκτός λειτουργίας

#### **Συνθήκες λειτουργίας υπολογιστή**

Υψόμετρο (μέγιστο):

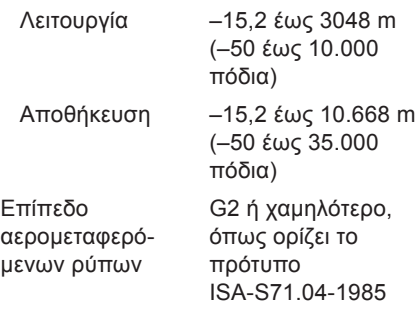

# **Παράρτημα**

# **Γνωστοποίηση της Macrovision για το προϊόν**

Το προϊόν αυτό περιλαμβάνει τεχνολογία προστασίας των πνευματικών δικαιωμάτων, η οποία έχει κατοχυρωθεί μέσω διπλωμάτων ευρεσιτεχνίας στις Η.Π.Α. και άλλων πνευματικών δικαιωμάτων ιδιοκτησίας της Macrovision Corporation και τρίτων κατόχων δικαιωμάτων. Η χρήση αυτής της τεχνολογίας προστασίας πνευματικών δικαιωμάτων πρέπει να είναι εξουσιοδοτημένη από τη Macrovision Corporation και προορίζεται για χρήσεις οικιακής και άλλης περιορισμένης προβολής, εκτός εάν υπάρχει διαφορετική εξουσιοδότηση από τη Macrovision Corporation. Απαγορεύεται η αποσυμπίληση ή η ανακατασκευή του αντικειμενικού κώδικα.

**Παράρτημα**

# **Πληροφορίες για το επίσημο πρότυπο του Μεξικού (NOM) (μόνο για το Μεξικό)**

Οι παρακάτω πληροφορίες παρέχονται για τις συσκευές που περιγράφονται στο παρόν έγγραφο σύμφωνα με τις προδιαγραφές του Επίσημου Πρότυπου του Μεξικού (NOM):

#### **Εισαγωγέας:**

Dell México S.A. de C.V.

Paseo de la Reforma 2620 – Flat 11°

Col. Lomas Altas

11950 México, D.F.

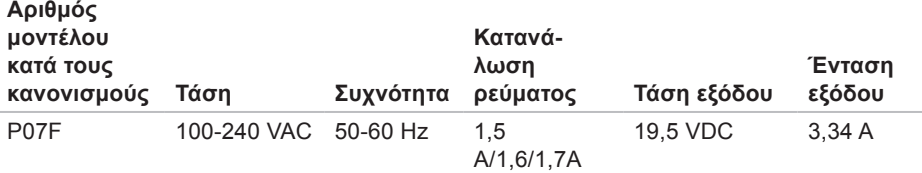

Για λεπτομέρειες, ανατρέξτε στις πληροφορίες ασφάλειας που συνοδεύουν τον υπολογιστή.

Για πρόσθετες πληροφορίες σχετικά με τις βέλτιστες πρακτικές ασφαλείας, ανατρέξτε στην Αρχική σελίδα περί συμμόρφωσης με τους κανονισμούς στη διεύθυνση **www.dell.com/regulatory\_compliance**.

# **Ευρετήριο**

CD, αναπαραγωγή και δημιουργία **[47](#page-48-0)**

# **D**

**C**

DataSafe Online Backup (Δημιουργία αντιγράφων ασφαλείας μέσω διαδικτύου DataSafe) **[49](#page-50-0)**

DellConnect **[89](#page-90-0)**

Dell Diagnostics **[67](#page-68-0)**

Dell Factory Image Restore (Επαναφορά εργοστασιακής εικόνας Dell) **[83](#page-84-0)**

DVD, αναπαραγωγή και δημιουργία **[48](#page-49-0)**

### **I**

ISP

παροχέας υπηρεσιών Internet **[17](#page-18-0)**

# **W**

#### **Windows**

οδηγός συμβατότητας προγράμματος **[58](#page-59-0)** Windows, επανεγκατάσταση **[82](#page-83-0)**

### **Α**

Αντιμετώπιση προβλημάτων υλικού **[66](#page-67-0)** αποστολή προϊόντων για επιστροφή ή επισκευή **[93](#page-94-0)**

# **Β**

βοήθεια βοήθεια και υποστήριξη **[87](#page-88-0)**

#### **Ευρετήριο**

# **Δ**

Διαγνωστική λίστα ελέγχου **[96](#page-97-0)** διευθύνσεις e-mail

για τεχνική υποστήριξη **[90](#page-91-0)** διευθύνσεις email υποστήριξης **[90](#page-91-0)** δυνατότητες λογισμικού **[47](#page-48-0)** δυνατότητες υπολογιστή **[47](#page-48-0)**

#### **Ε**

ενδεικτική λυχνία κατάστασης μπαταρίας **[29](#page-30-0)** ενσύρματη σύνδεση δικτύου **[10](#page-11-0)** εξαερισμός, διασφάλιση **[7](#page-8-0)** εξυπηρέτηση πελατών **[89](#page-90-0)** επαναφορά εργοστασιακής εικόνας συστήματος **[83](#page-84-0)** επιλογές επανεγκατάστασης συστήματος **[74](#page-75-0)** επίλυση προβλημάτων **[52](#page-53-0)**

επιστροφές στα πλαίσια της εγγύησης **[93](#page-94-0)** εύρεση περισσότερων πληροφοριών **[100](#page-101-0)**

#### **Ζ**

ζημία, αποφυγή πρόκλησης **[8](#page-9-0)**

### **Ι**

ιστότοποι υποστήριξης παγκοσμίως **[90](#page-91-0)**

#### **Κ**

Κέντρο υποστήριξης Dell **[61](#page-62-0)**

#### **Μ**

Μέσο αποκατάστασης συστήματος **[82](#page-83-0)** Μηνύματα συστήματος **[63](#page-64-0)**

**Ευρετήριο**

# **Π**

πολύπριζα, χρήση **[9](#page-10-0)** πόροι, εύρεση περισσότερων **[100](#page-101-0)** προβλήματα, επίλυση **[52](#page-53-0)** προβλήματα λογισμικού **[58](#page-59-0)** προβλήματα μνήμης επίλυση **[57](#page-58-0)** προβλήματα τροφοδοσίας, επίλυση **[55](#page-56-0)** προβλήματα υλικού διάγνωση **[66](#page-67-0)** προγράμματα οδήγησης και στοιχεία λήψης **[102](#page-103-0)** προδιαγραφές **[103](#page-104-0)** προϊόντα πληροφορίες και αγορά **[92](#page-93-0)** προτού τηλεφωνήσετε **[95](#page-96-0)**

## **Ρ**

ροή αέρα, να επιτρέπεται **[7](#page-8-0)**

## **Σ**

σύνδεση FTP, ανώνυμη **[91](#page-92-0)** σύνδεση ασύρματου δικτύου **[54](#page-55-0)** σύνδεση δικτύου επιδιόρθωση **[54](#page-55-0)** σύνδεση στο Internet **[17](#page-18-0)**

#### **Τ**

τηλεφωνική επικοινωνία με την Dell **[95](#page-96-0)**

#### **Υ**

υπολογιστής, ρύθμιση **[7](#page-8-0)**

Εκτυπώθηκε στην Ιρλανδία

www.dell.com | support.dell.com

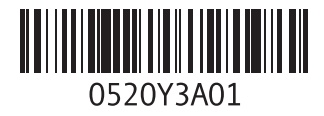